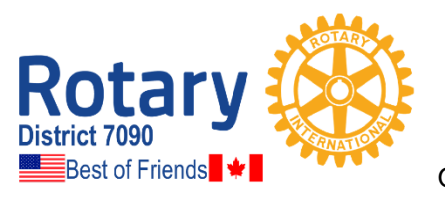

# **Rotary International District 7090**

*United States - Canada "Best of Friends" District* Frank Adamson, District Governor 2020-2021

Office: 800 Lakeview Avenue, Jamestown, NY 14701; 716.484.8814

To: Incoming Presidents, District 7090, 2021 – 2022

From: Penelope Hutton, District 7090 Executive Secretary

At the request of the Training Team, I have compiled some documents to assist you with preparing for and serving in your new role as President-elect and President.

Thank you for stepping up to *Service Above Self*. The District Training Team and other District leaders are available to help you as you endeavor to lead your club to new achievements in *2021 – 2022.*

Attached are the following:

- *Important Contact Information 2021-2022*
- *How to User Guides for Rotary International website* [www.rotary.org](http://www.rotary.org/)
	- o Covers the basics of logging in and administrative duties like adding and removing members, finding the club invoice.
- *How to Use the District's ClubRunner website* to update your club and membership information at [www.rotary7090.org](http://www.rotary7090.org/)
- *For help on using ClubRunner (club and district sites)*, go to <https://www.clubrunnersupport.com/>

# 2021 – 2022 IMPORTANT CONTACT & OTHER INFORMATION

**Anne Bermingham, District Governor** 20 Ravenscliffe Avenue, Hamilton, ON L8P 3M4 Bus/Cell: 905-719-1225 E-mail: [anne@d7090.org](mailto:anne@d7090.org)

**Penelope Hutton, District Executive Secretary/Webmaster/Newsletter Editor** 800 Lakeview Avenue, Jamestown, NY 14071 Office: 716-484-8814 Cell: 716-499-2989 E-mail: [office@d7090.org](mailto:office@d7090.org)

**John Bartlett, District Treasurer**

561 Gorham Road, Ridgeway, ON L0S 1N0 Cell: 289-407-7045 Res: 289-876-8819 E-mail: [johnbartlett77@gmail.com](mailto:johnbartlett77@gmail.com) 

**Insurance Claims and Queries**: [www.rotary7090.org](http://www.rotary7090.org/) – click on Insurances (under Club Tools)

**CA: Norwich Insurance Brokers**, Attn: Kelsey Schaafsma, 13 Stover St. N, Norwich, ON, N0J 1P0 Phone: 519-863-2014; Fax: 519-863-2015; 800-280-0937; E-Mail[: kelsey@norwichinsurance.com](mailto:kelsey@norwichinsurance.com)

**USA: Arthur J. Gallagher/Gallagher Insight**<br>Phone: 833-3ROTARY E-Mail: rotary@ajg.

E-Mail: rotary@ajg.com Certificate of Insurance/Claim Report Forms for USA Clubs on website at [https://insight.ajg.com](https://insight.ajg.com/) **Username: rotary@ajg.com Password: rotarian1**

#### **Web Sites**:

**RI District 7090**: [www.rotary7090.org;](http://www.rotary7090.org/) **Rotary International**: [www.rotary.org](http://www.rotary.org/) **ClubRunner:** For assistance, call toll free 1-877-469-2582, option 2

#### **ANNUAL DUES:**

- **1. R I Dues – CLUB Invoice (formerly known as SAR).** Due in July and January to Rotary International. The invoice will be sent via email to the club officers twice annually. NOTE: Invoice will be based on # members in databases as of 1<sup>st</sup> of month July and January. No adjustments after this date.
- **2. District Dues.** Payable annually as of July 1, based on official numbers at RI.Club executives (president/secretary/treasurer) will receive e-mail with attached invoice to submit District dues.

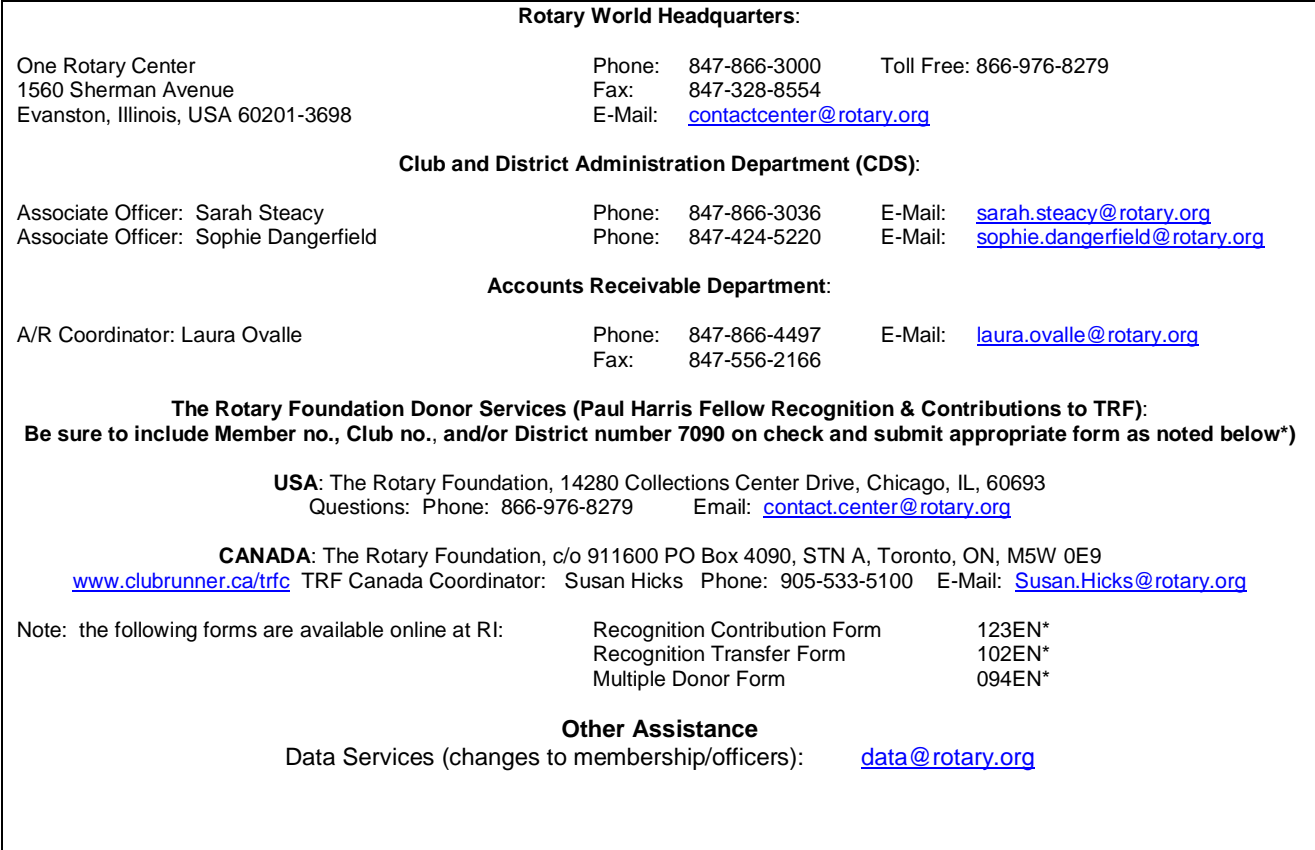

# **HOW TO CREATE A MY ROTARY ACCOUNT**

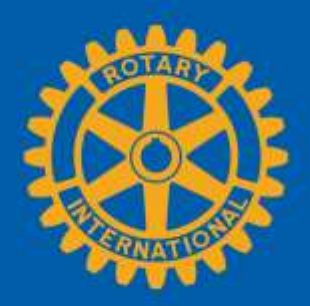

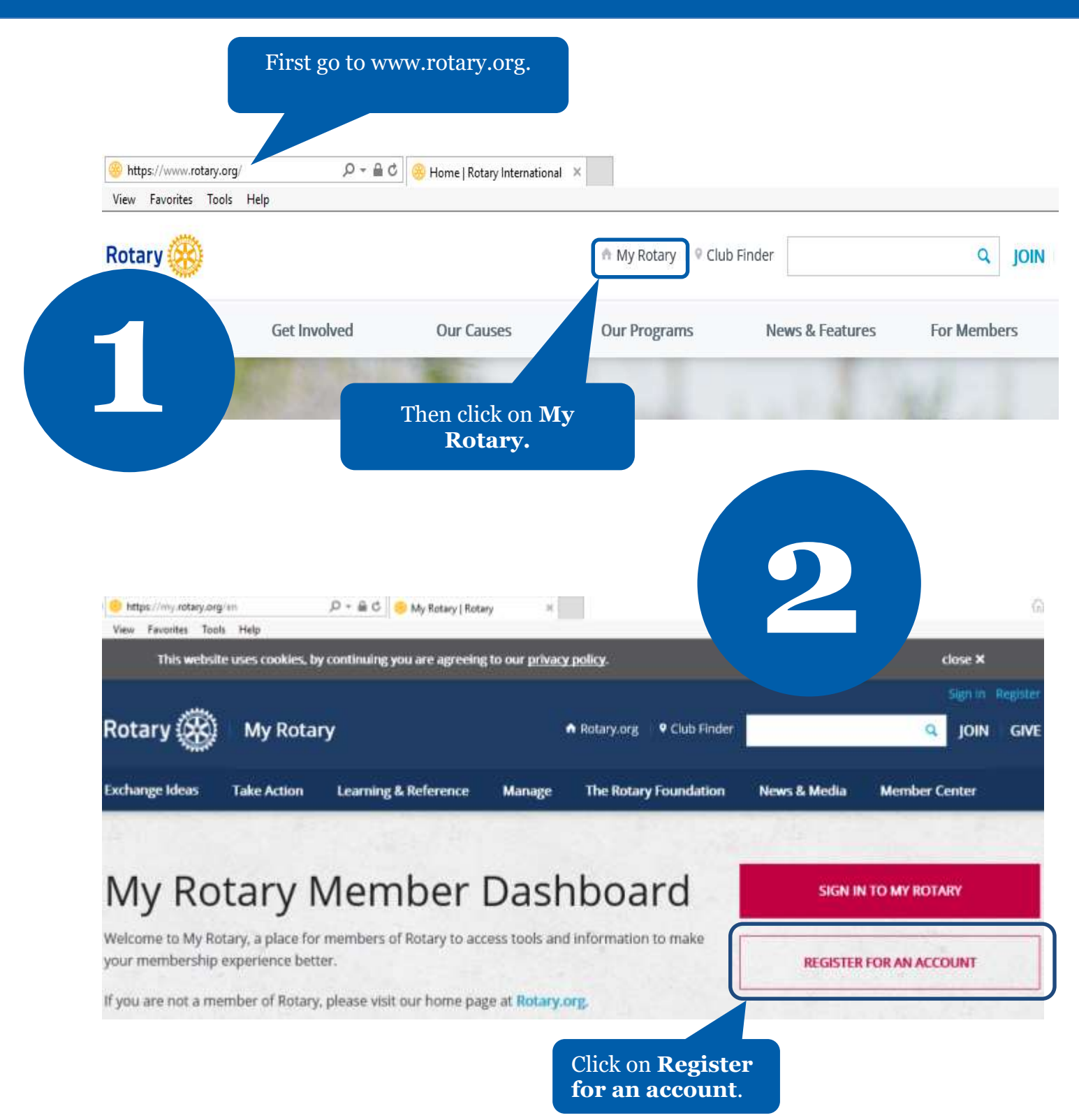

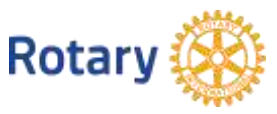

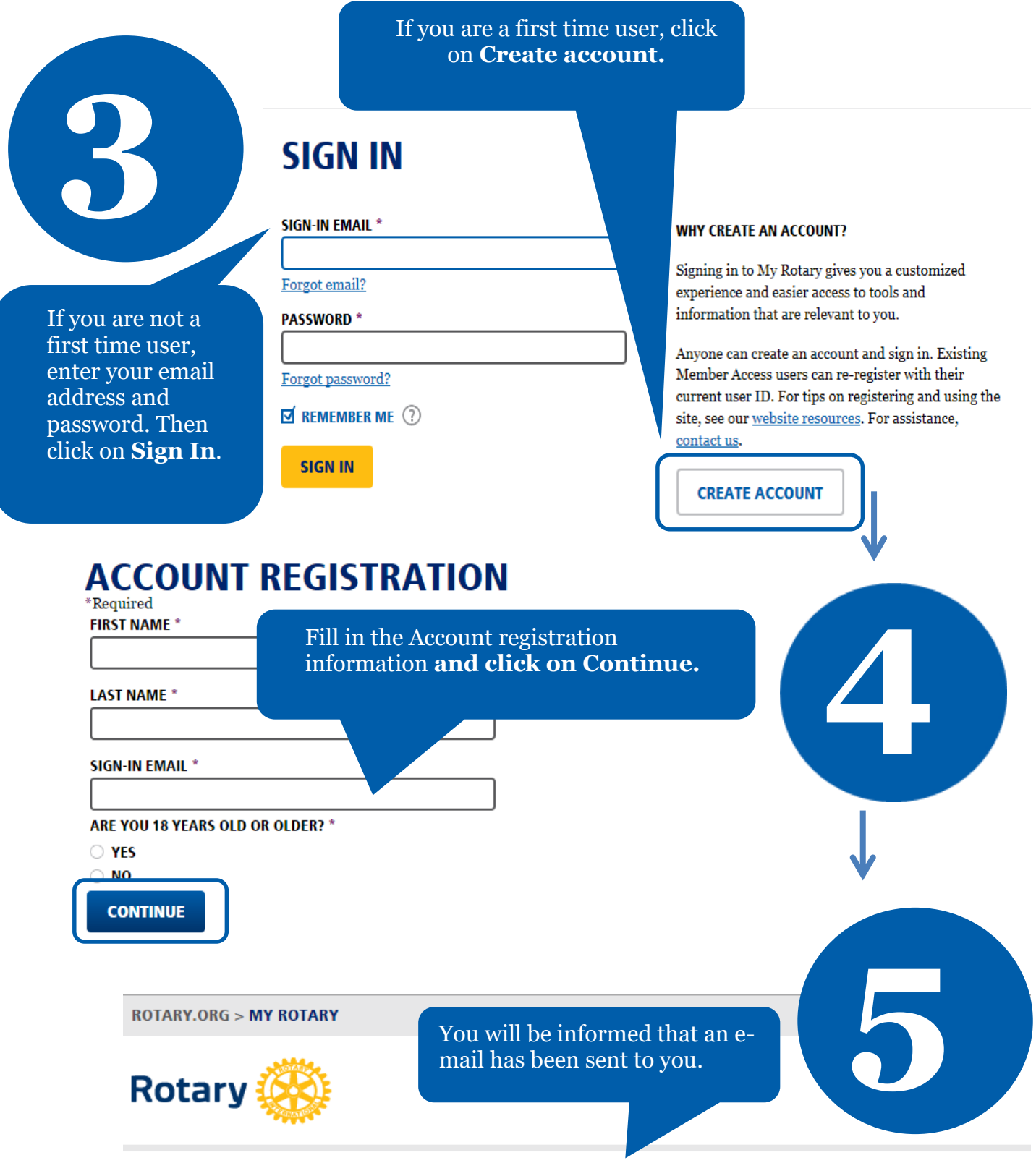

# **ACCOUNT REGISTRATION**

Thank you for registering, you've completed the first step in the process. You will receive an email sent to your sign-in email with a link to activate your account.

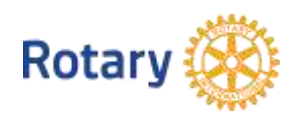

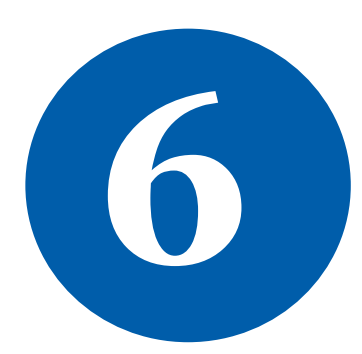

**7**

# **ACCOUNT SET-UP**

Thank you for activating your account. Just a few more steps to complete the process.

\*Required

**CREATE PASSWORD** CRICATE PASSWORD<br>Your password must be at least eight characters and contain one lowercase letter and c<br>any part of your sign-in email address.

**CONFIRM PASSWORD \*** 

**SECURITY QUESTION \* 3** 

- select

ANSWER \*

(The answer to your security question must be at least four characters.)

Click on **Continue.**

**CREATE ACCOUNT** 

Check your email for the address you provided in the step above. You will receive this message. Complete your Rotary.org registration<br>
Tello<br>
Fello<br>
You provided in the step above.<br>
You will receive this message.<br>
Peaders, exchange ideas, and the completion the process.

**8**

Fill in all the mandatory information and click on **Create account.**

**ACCOUNT SET-UP** 

Congratulations, your account was successfully created

Your profile has been created

As part of becoming a registered user of My Rotary, you've alg profile. Once you sign in you can complete your profile and review or change your privacy set who sees your information.

You are a member of the community

You can also participate right away in the Rotary community by joining discussion groups and connecting to other members.

REMEMBER ME

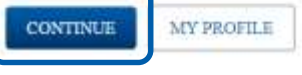

**ROTARY.ORG > MY ROTARY.** 

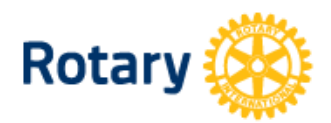

My **Rotary**  Congratulations! You have created your **My Rotary**  Fou have created<br>your My Rotary<br>account.

# **MY ROTARY**

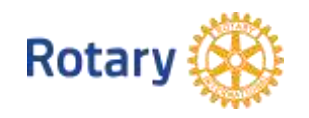

# **HOW TO MANAGE CLUB OFFICERS**

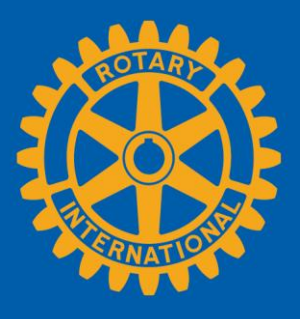

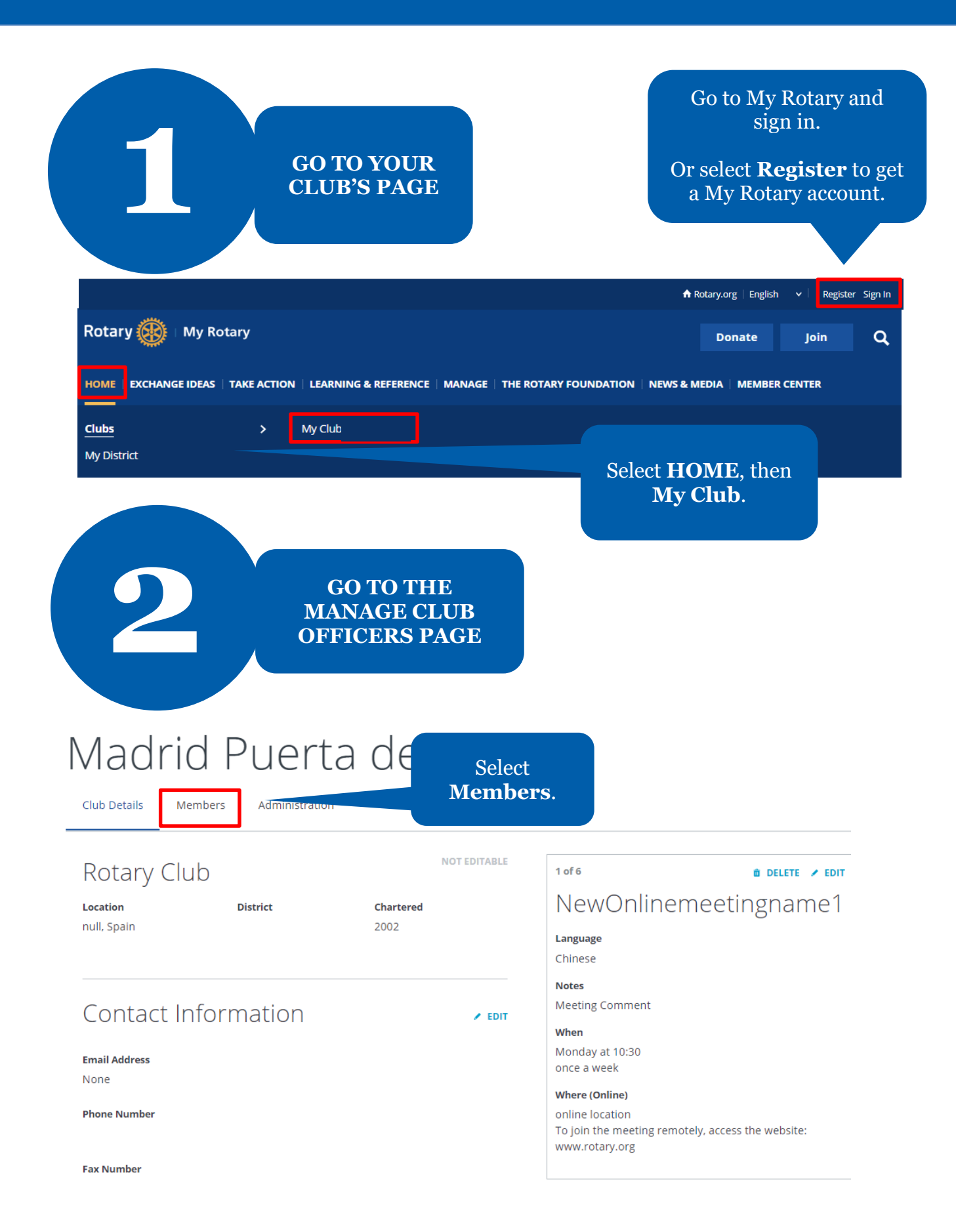

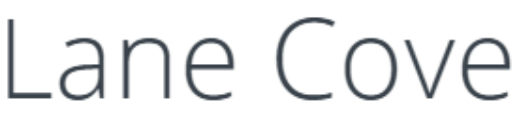

Club Details Members

If you have questions about your club membership, please contact your Club and District Support Team.

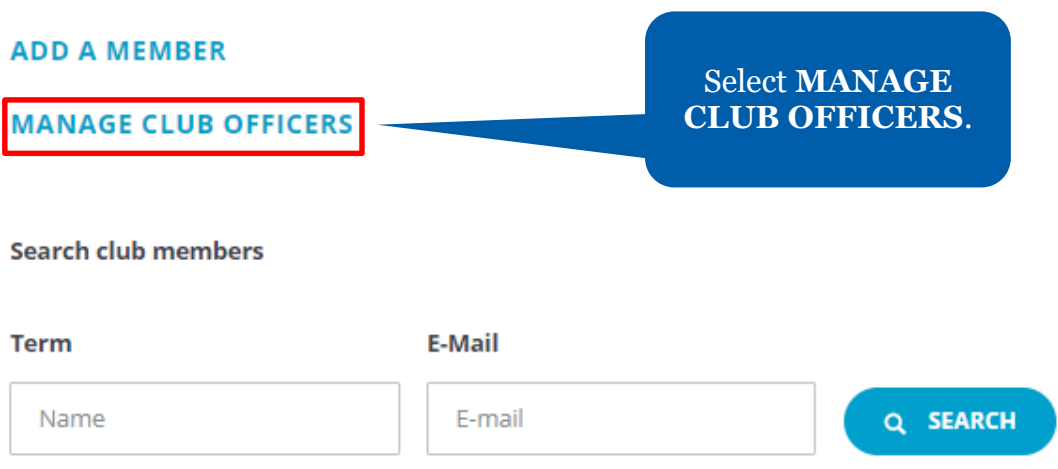

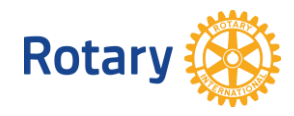

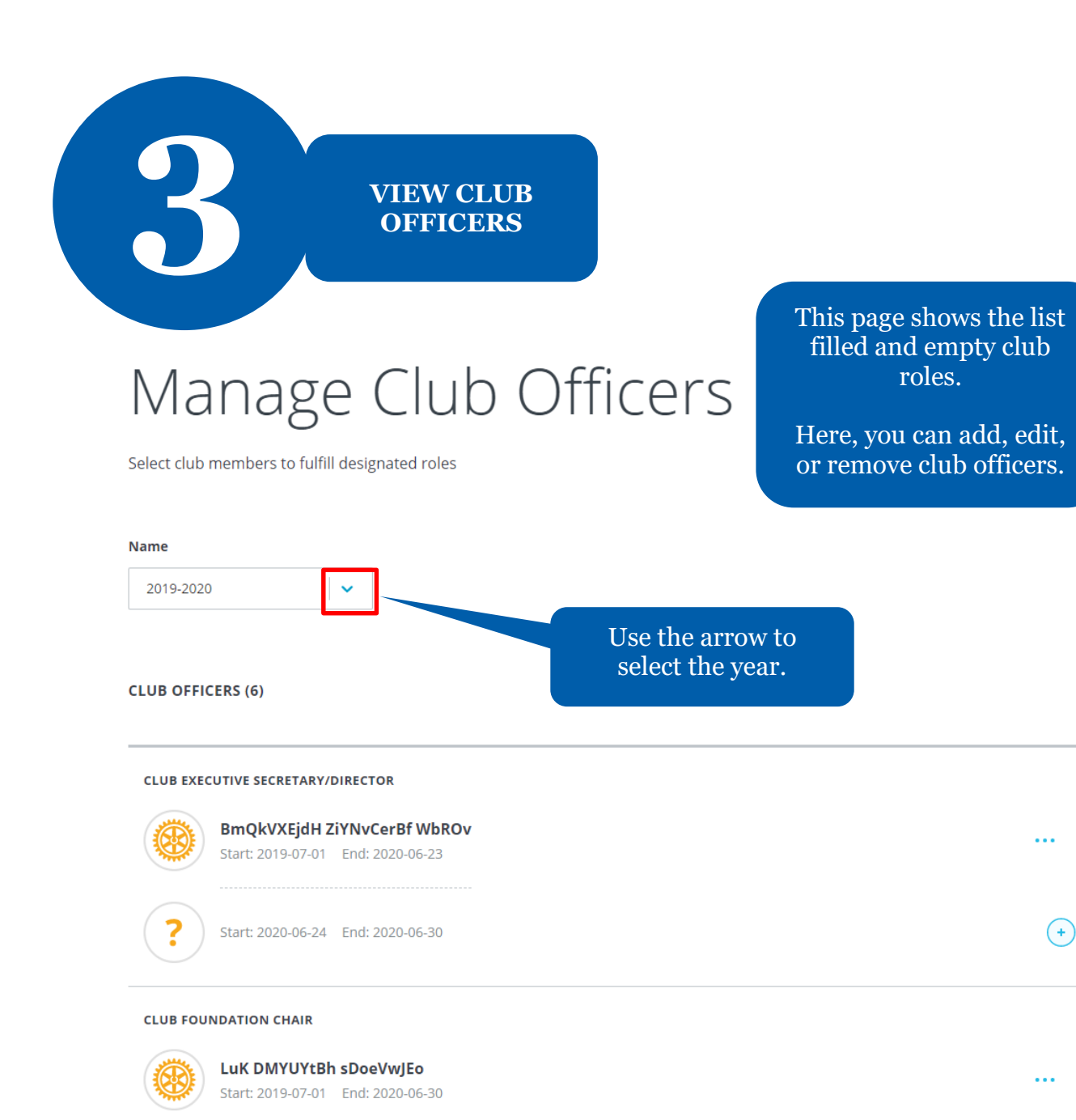

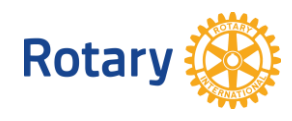

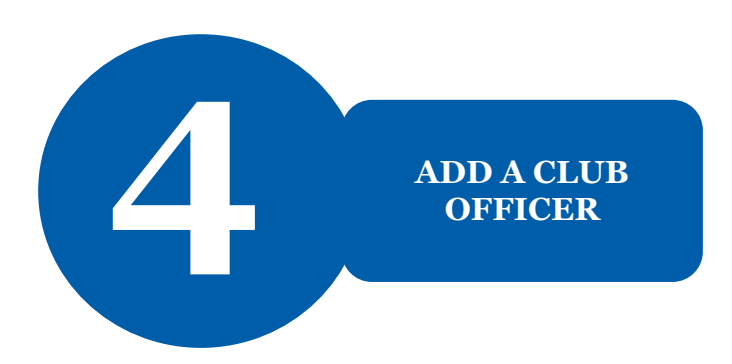

# Manage Club Officers

Select club members to fulfill designated roles

#### **Term**

2020-2021

### **CLUB OFFICERS (6)**

**CLUB FOUNDATION CHAIR** Unassigned

**CLUB MEMBERSHIP CHAIR** Unassigned

**CLUB PRESIDENT** 

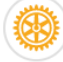

vdbcjb N ttBgaP Start: 2020-07-01 End: 2021-06-30 Select the + by a role to assign a member to that role.

Note: Only incoming and current club officers can add officers to My Rotary.

**Rotary** 

 $\left( \begin{matrix} + \end{matrix} \right)$ 

 $\ddotsc$ 

# Select a member

Select a member for the role of Club Executive Secretary/Director for 2020-07-01 through 2021-06-30.

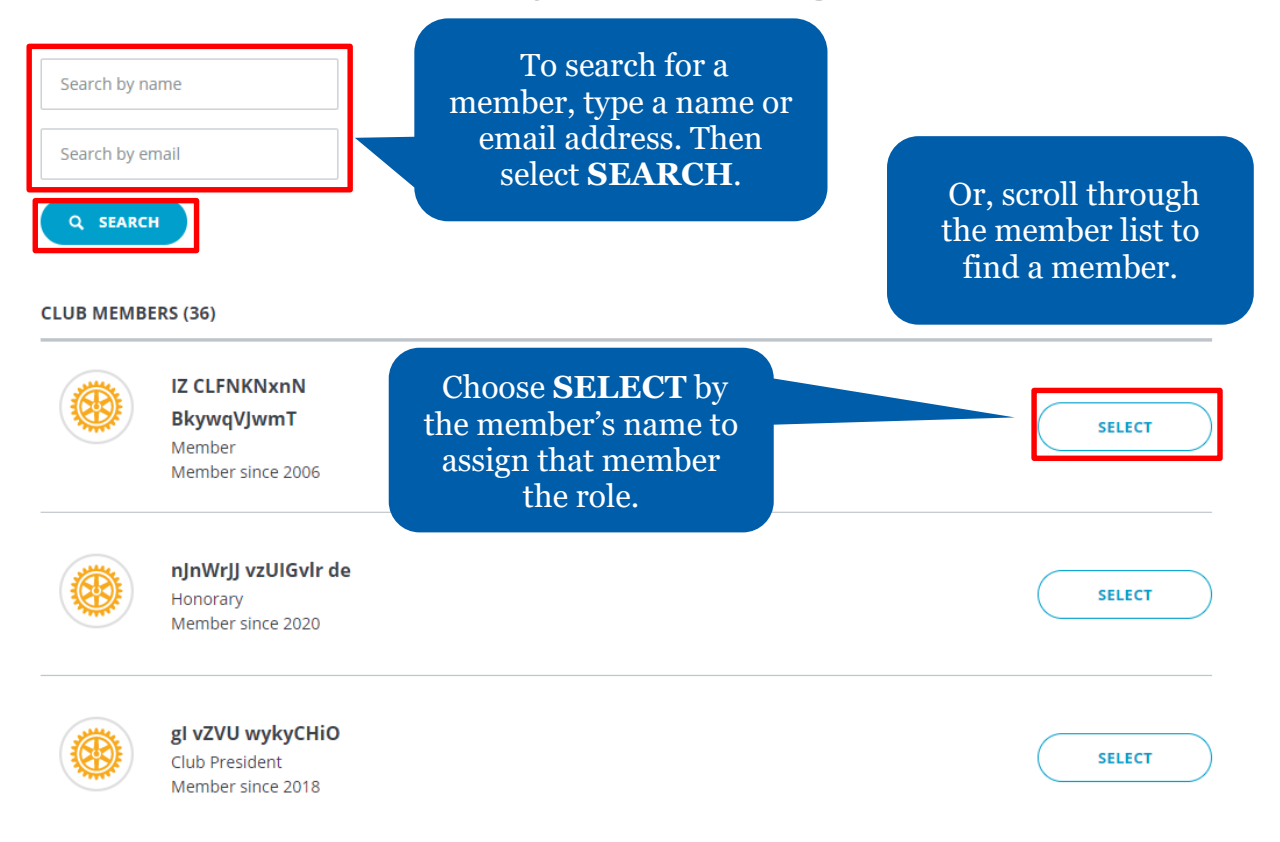

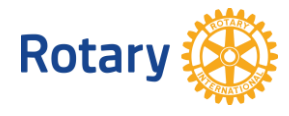

<Back | Step 2 of 2

# Confirm Officer Details

Review the officer's details and confirm the information is correct.

Please make sure the member's email address is up-to-date.

#### **Member**

IZ CLFNKNxnN BkywqVJwmT

#### **Term**

2020-2021 Start: 2020-07-01 End: 2021-06-30

#### Role

Club Executive Secretary/Director

#### **Start Date**

2020-07-01

#### **End Date**

2021-06-30

# Member Email\* Select **FINISH**.**FINISH**

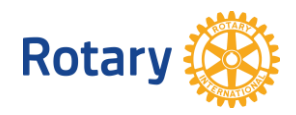

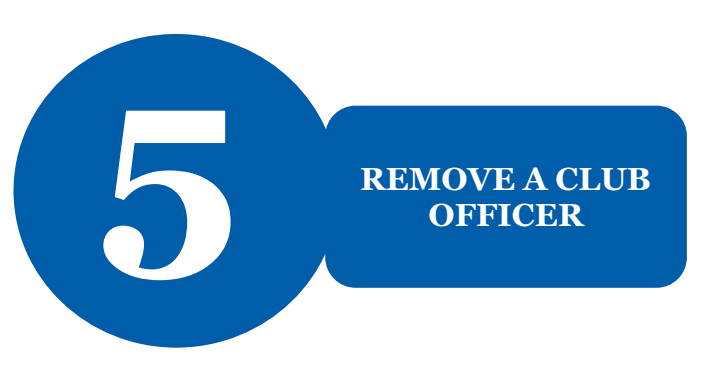

< Members

# Manage Club Officers

Select club members to fulfill designated roles

#### Name

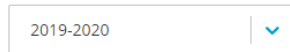

#### **CLUB OFFICERS (6)**

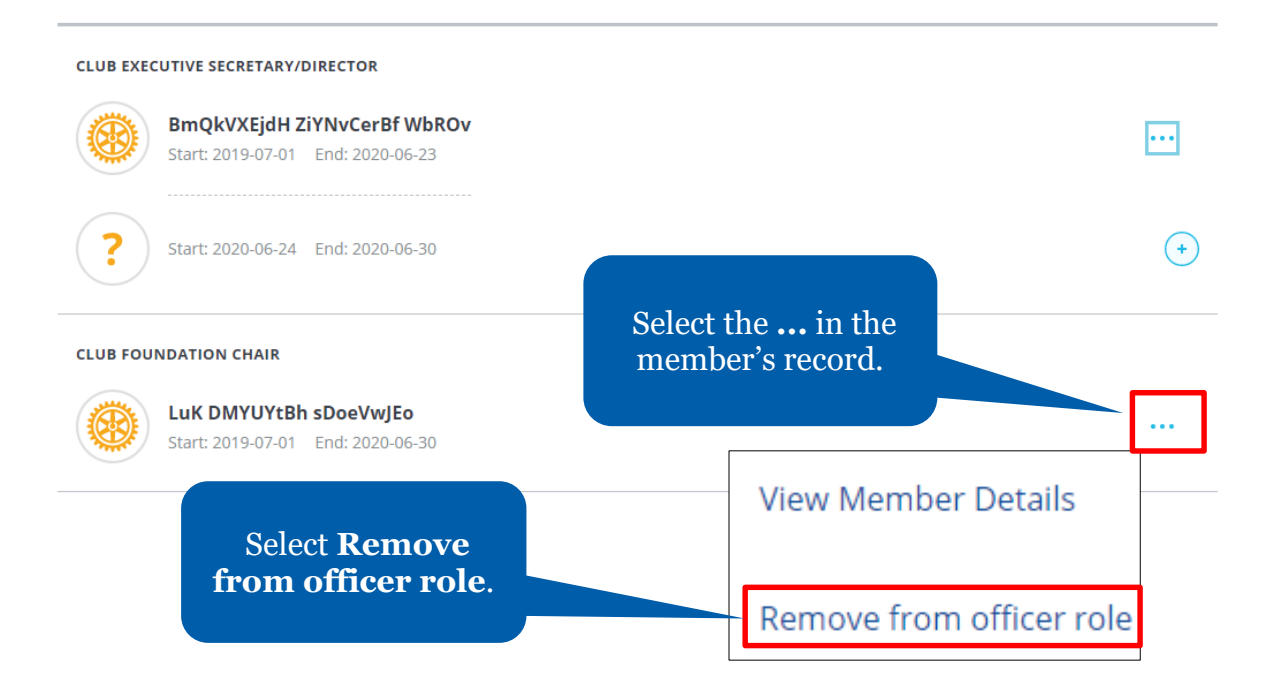

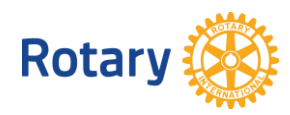

# Remove this person from officer role?

The club officer position will become unassigned. Please select an end date.

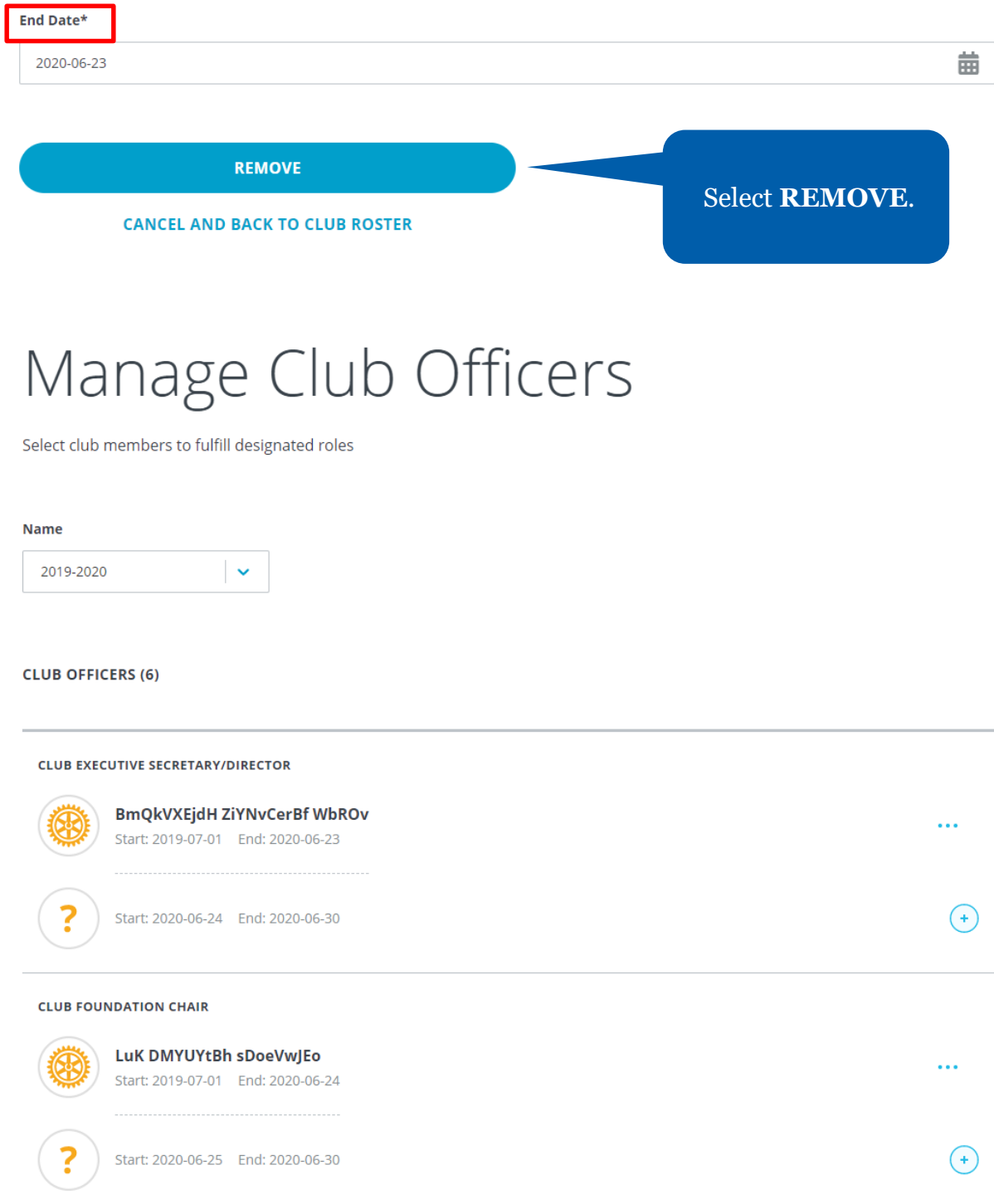

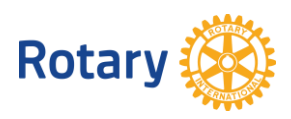

# **HOW TO ADD A MEMBER**

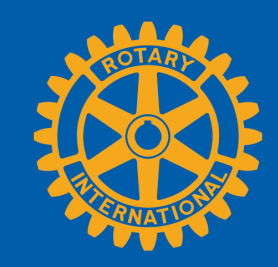

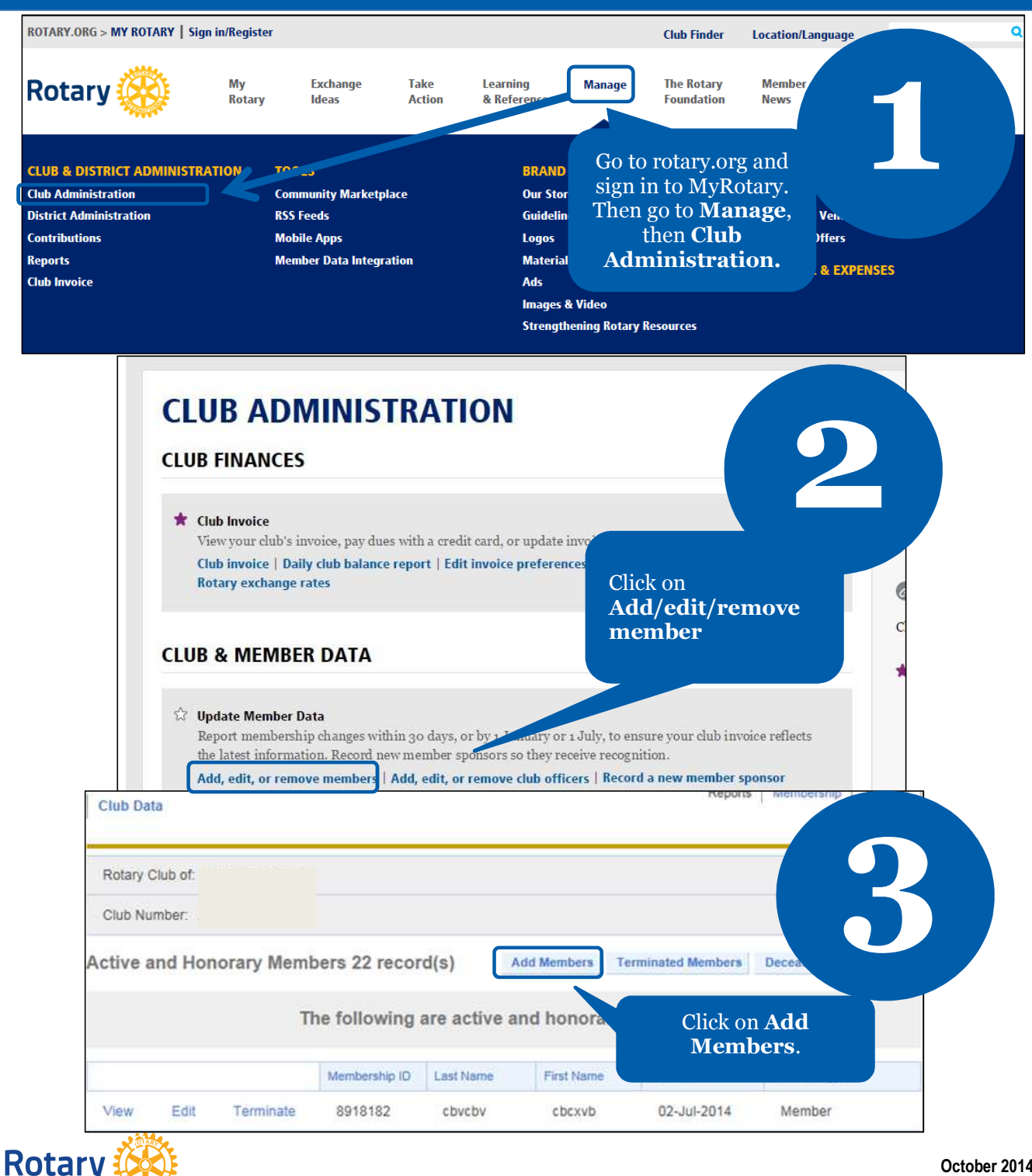

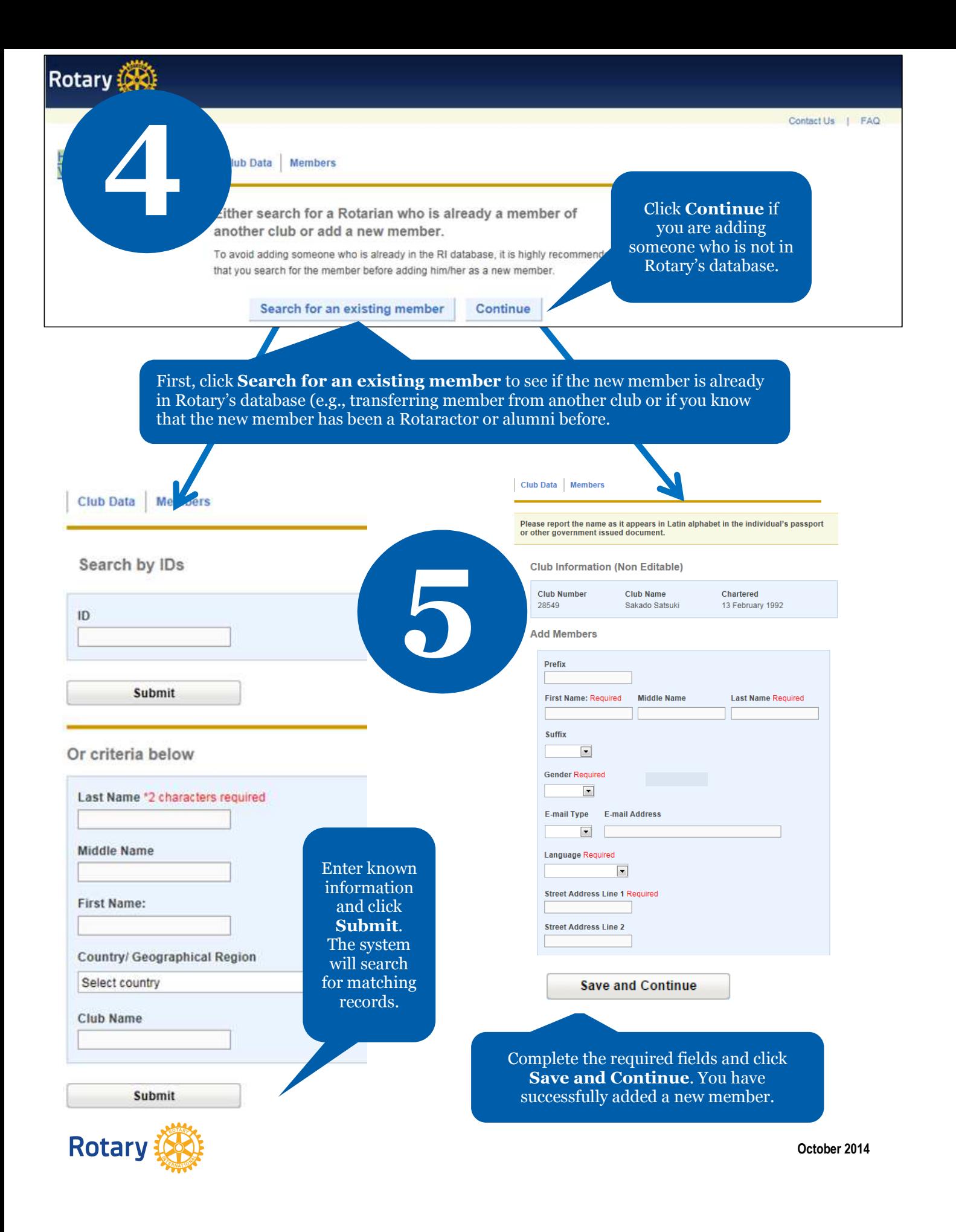

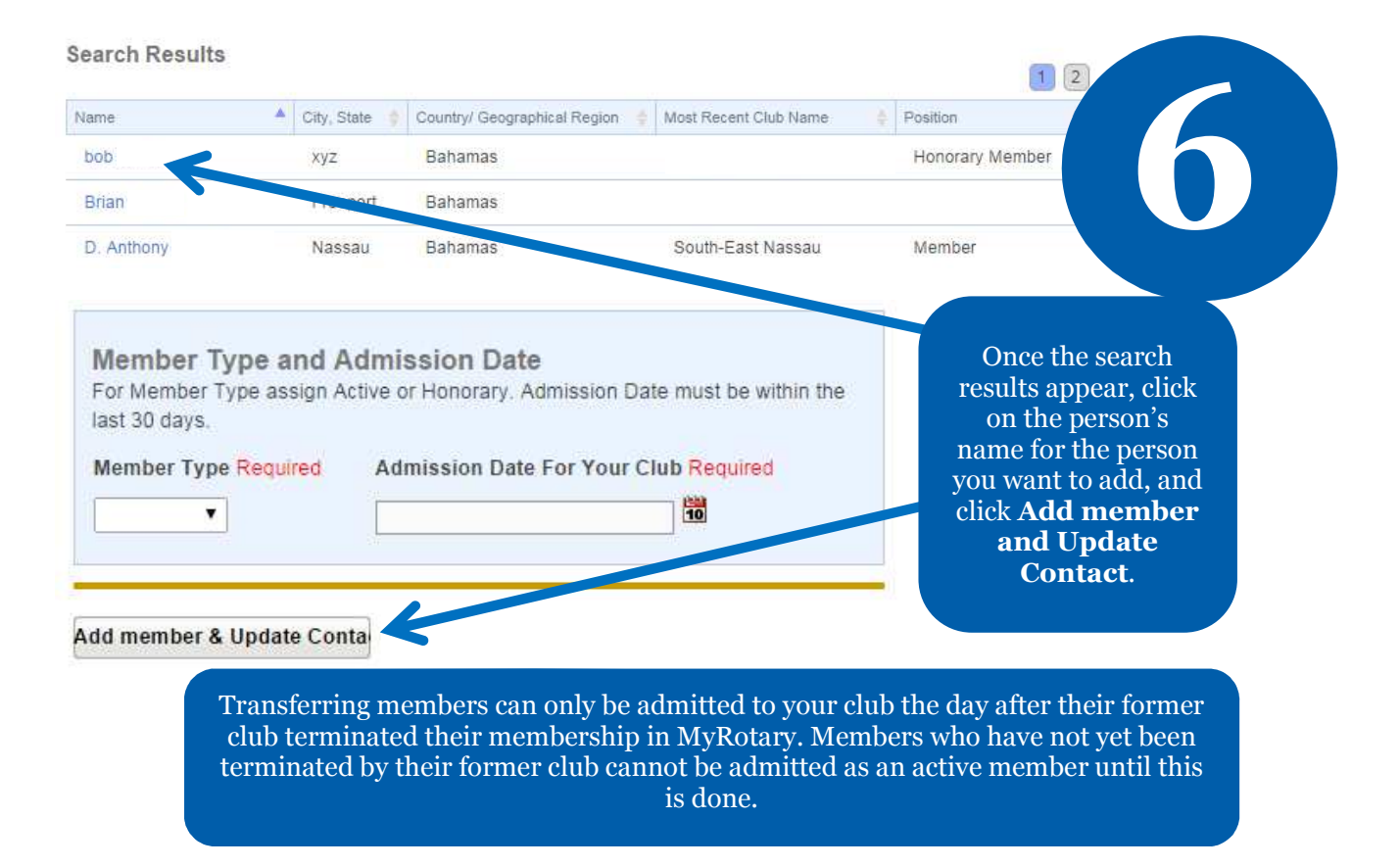

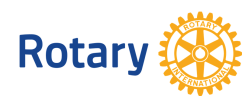

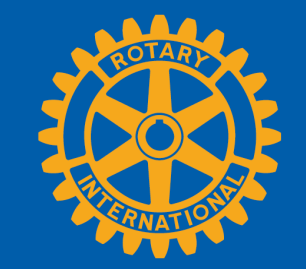

# **HOW TO REMOVE A MEMBER**

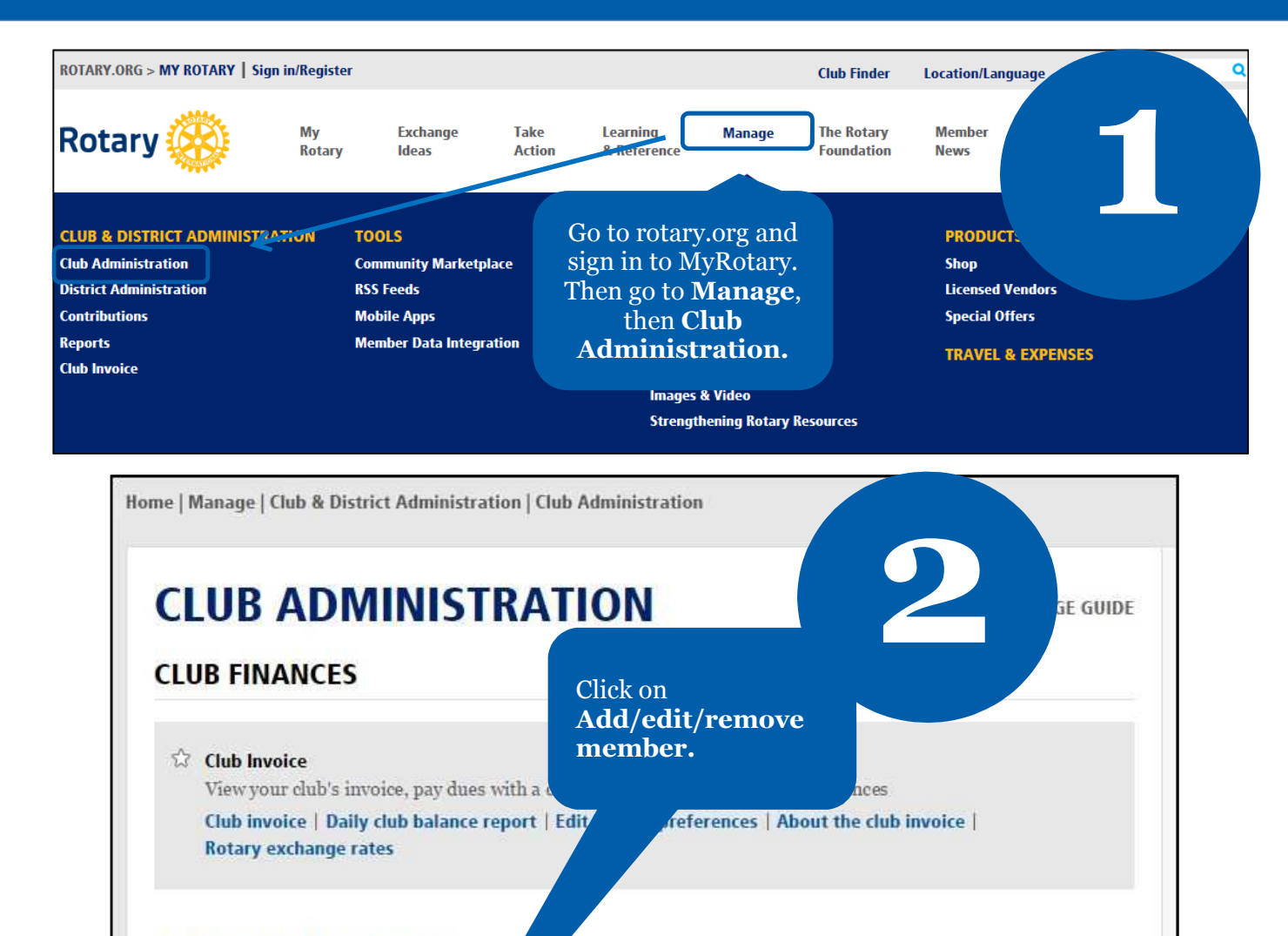

### **CLUB & MEMBER DATA**

#### *C* Update Member Data

Report membership changes thin 30 days, or by 1 January or 1 July, to ensure your club invoice reflects the latest information. Record new member sponsors so they receive recognition.

Add, edit, or remove members Add, edit, or remove club officers | Record a new member sponsor

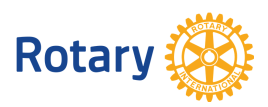

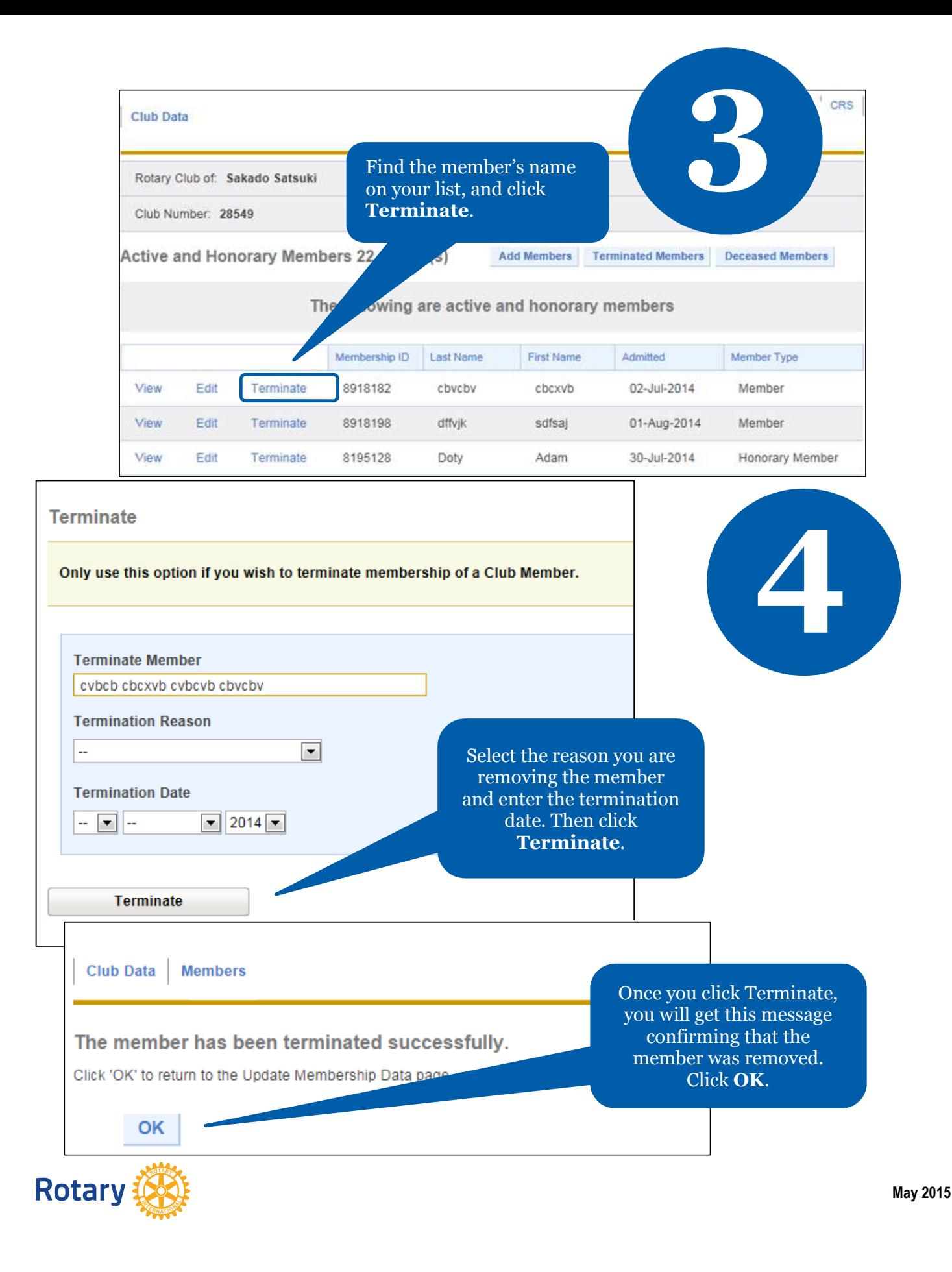

# **HOW TO EDIT MEMBER INFORMATION**

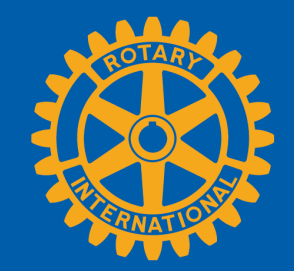

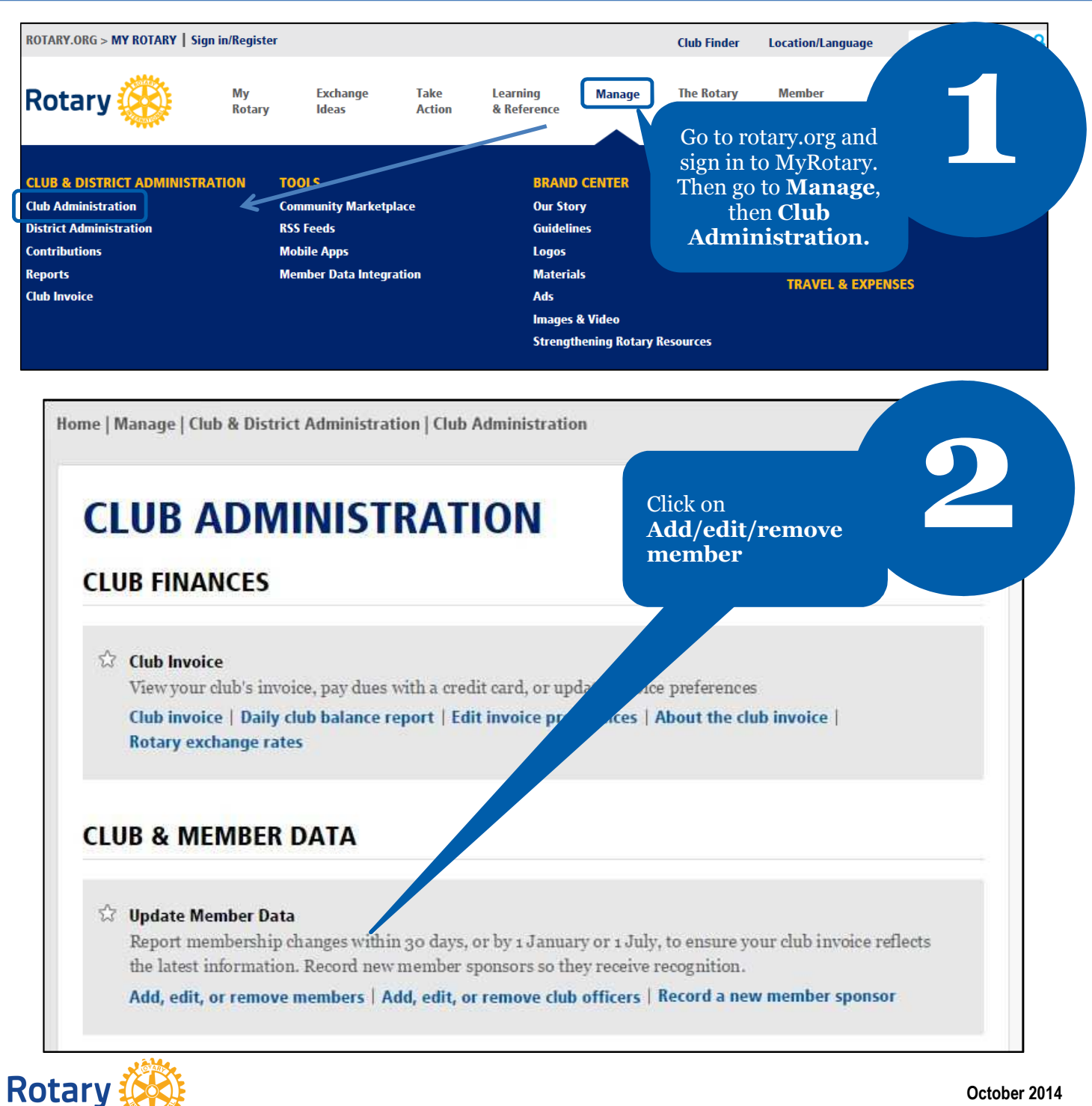

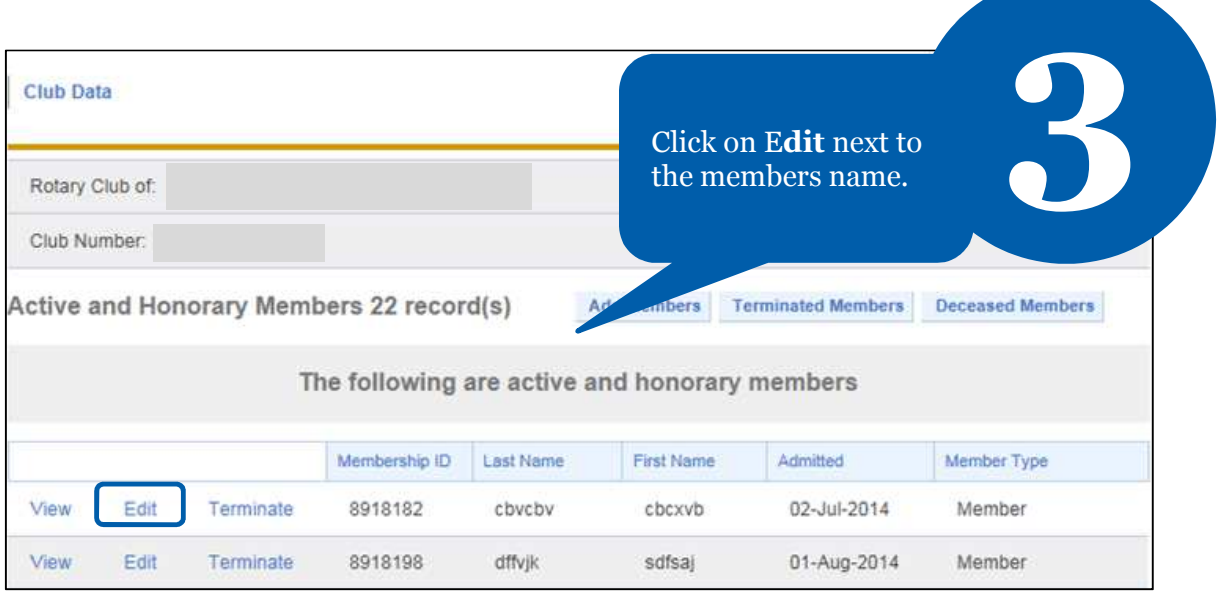

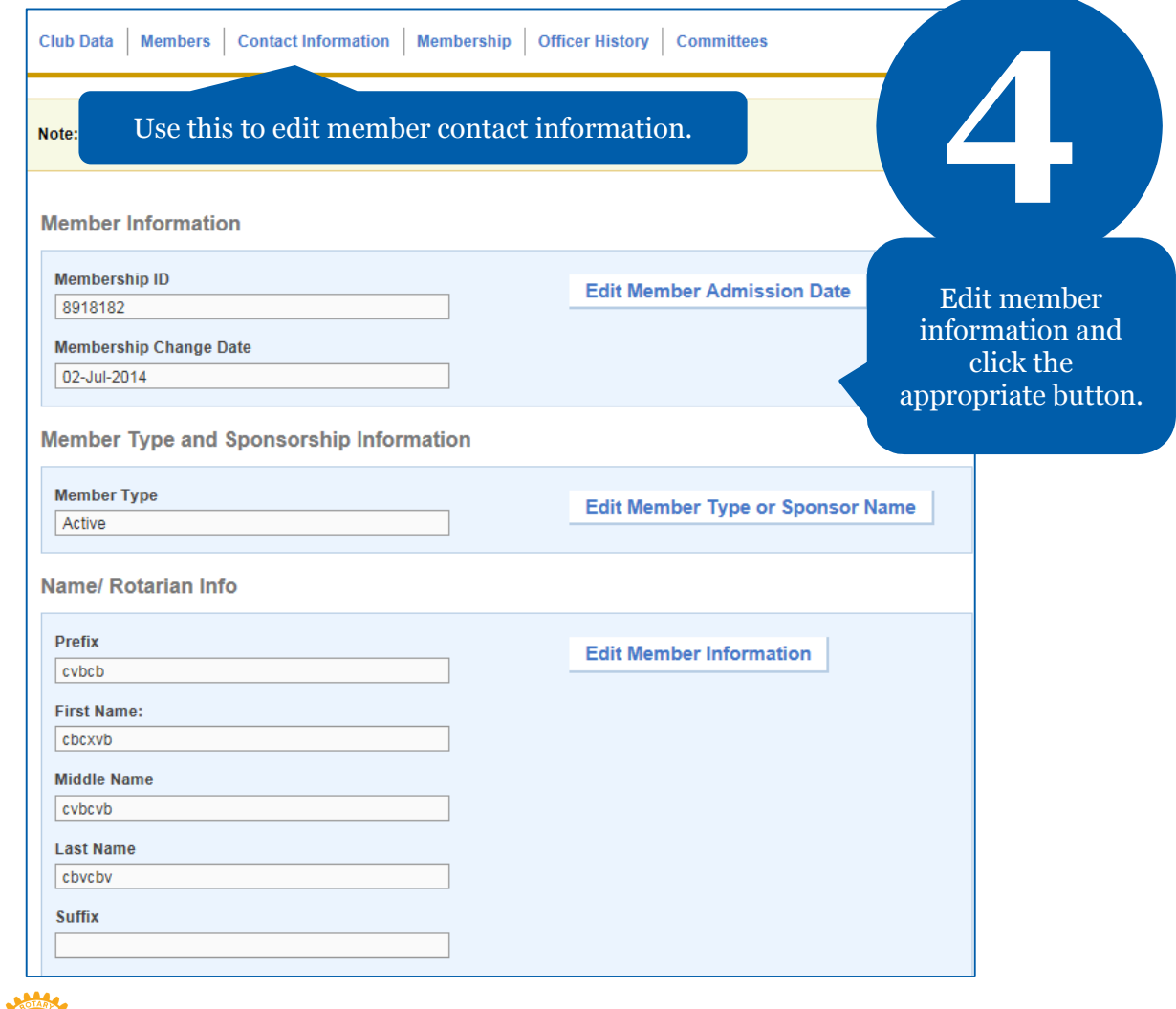

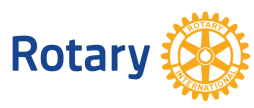

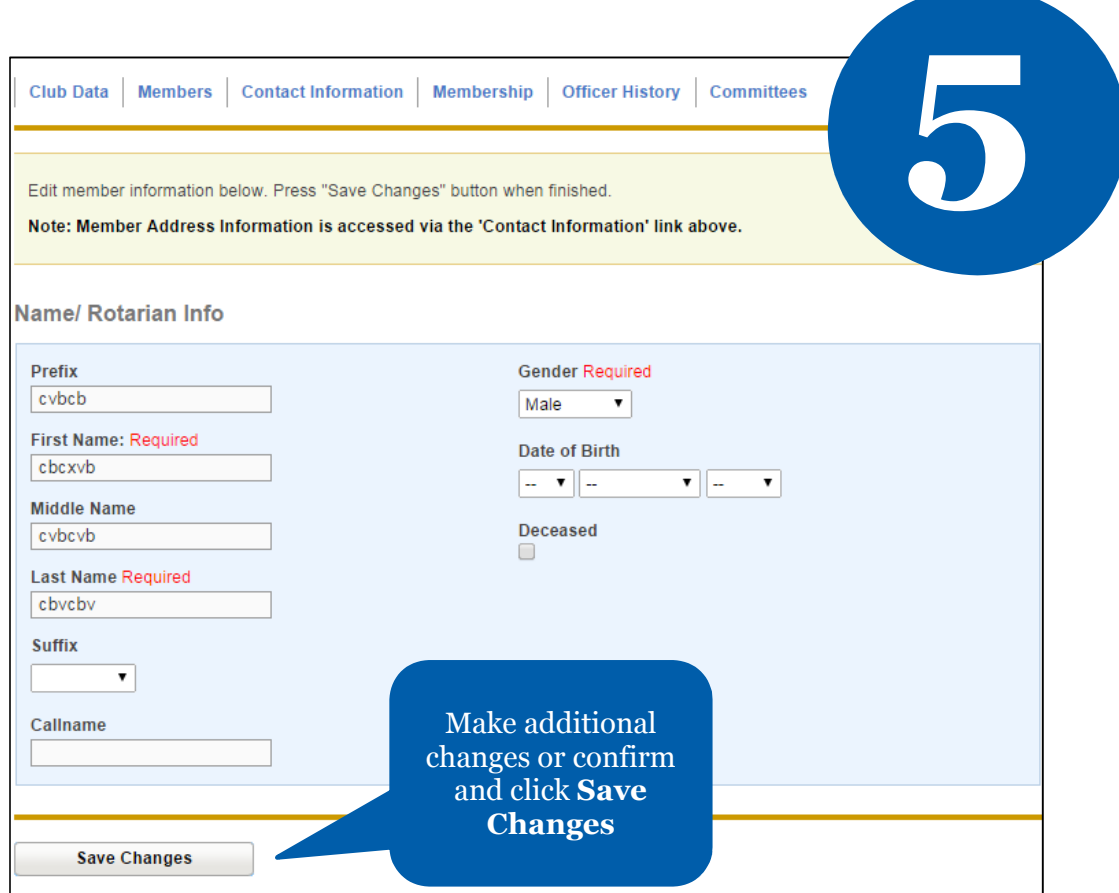

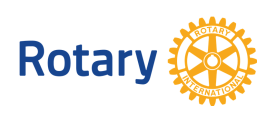

# **HOW TO UPDATE CLUB DATA**

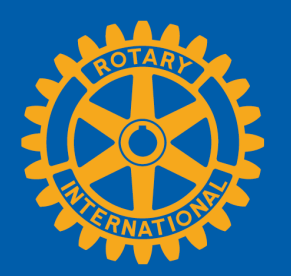

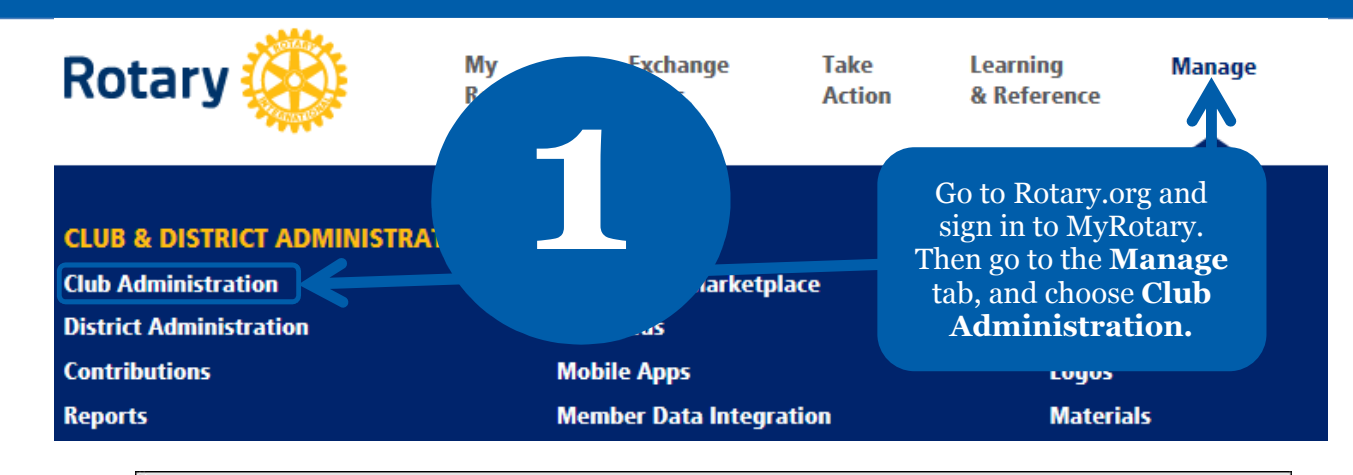

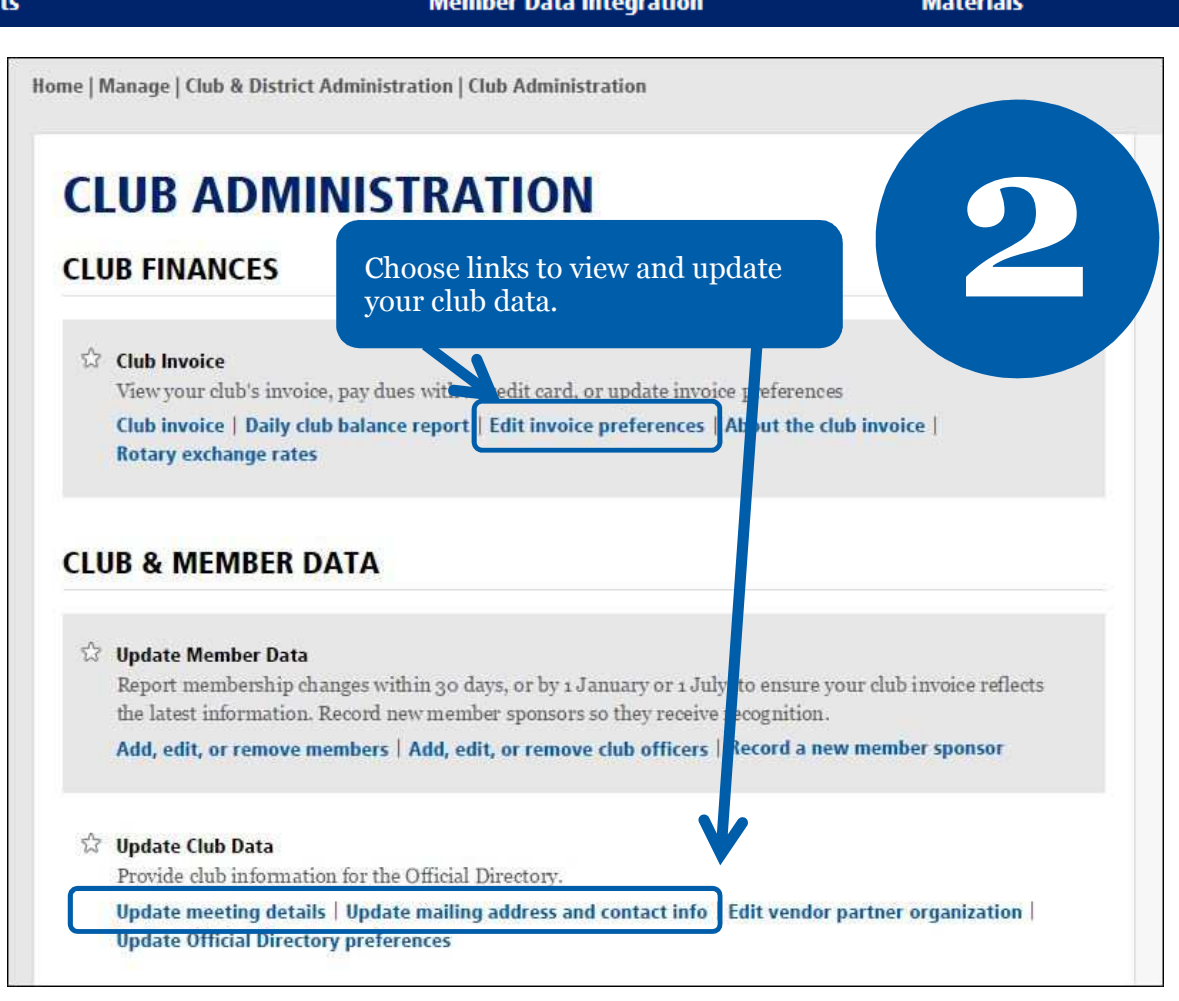

**Rotary** 

**May 2015**

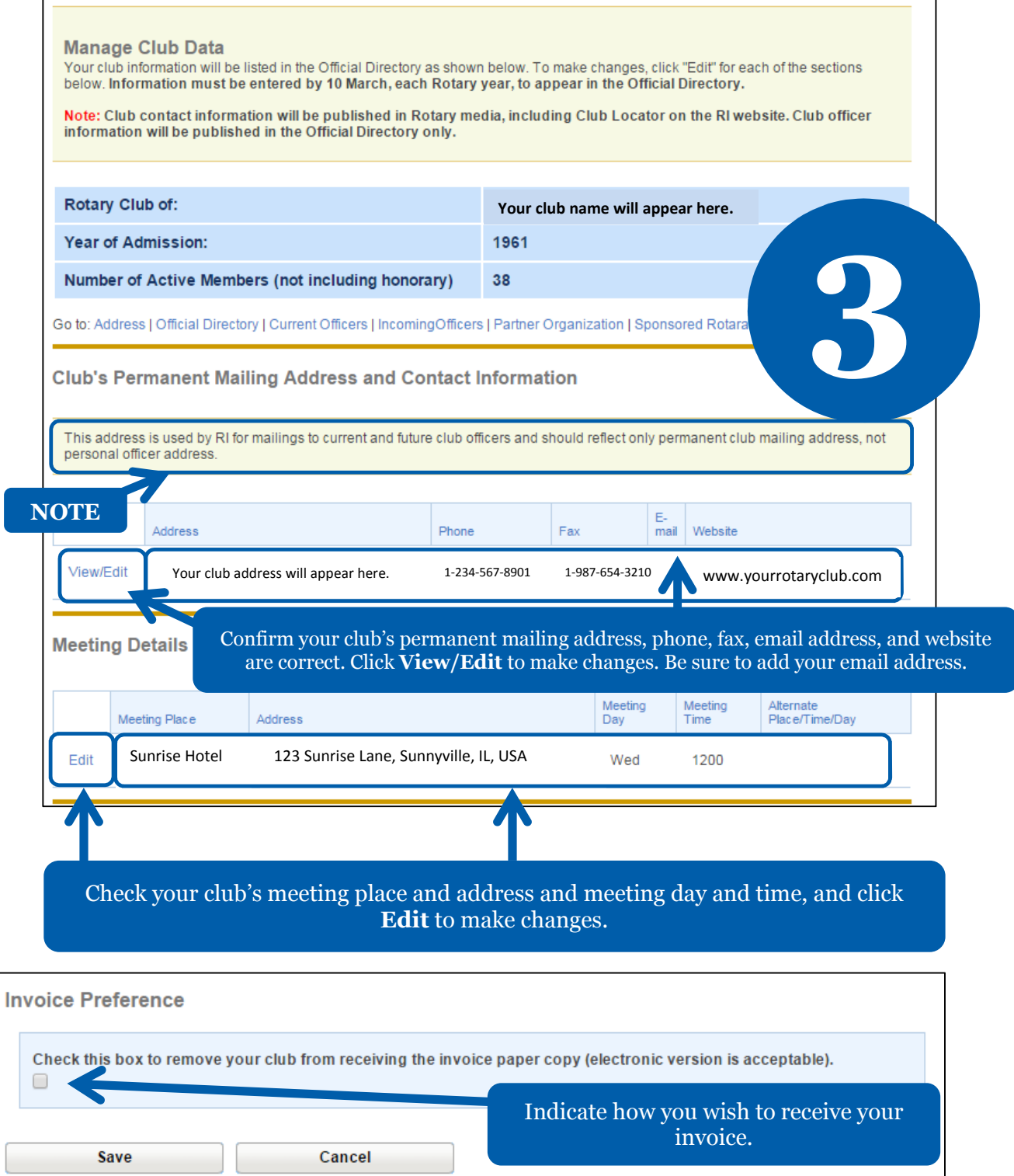

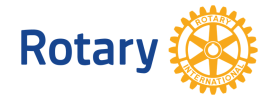

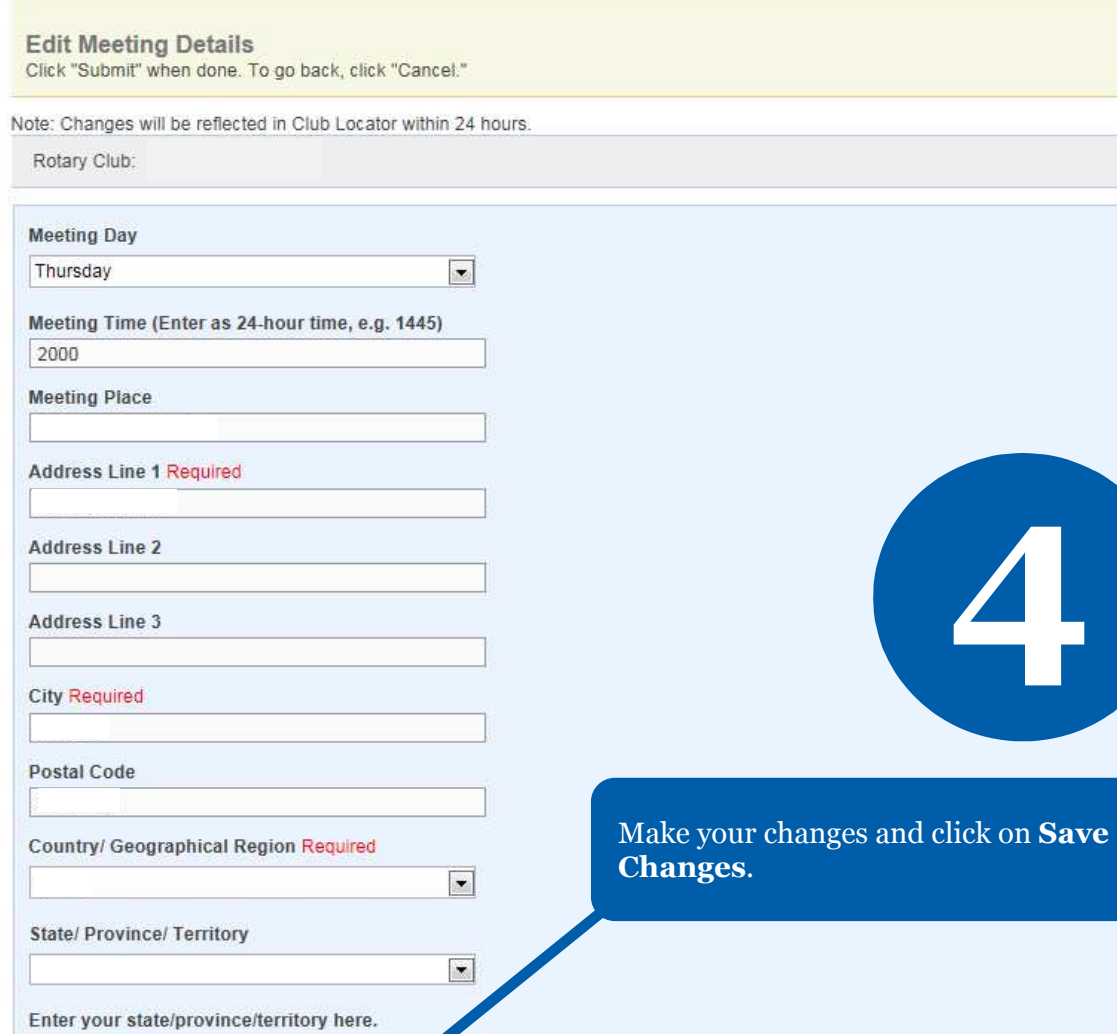

e, or place, please enter it here (limit 50 characters).

Cancel

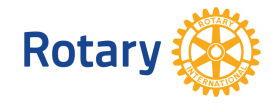

If you have an alternate meeting day, <sup>+</sup>

**Submit Changes** 

# **HOW TO CHOOSE OR UPDATE A CLUB MANAGEMENT VENDOR IN MY ROTARY**

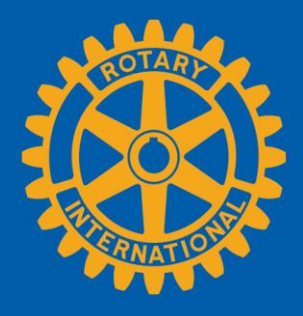

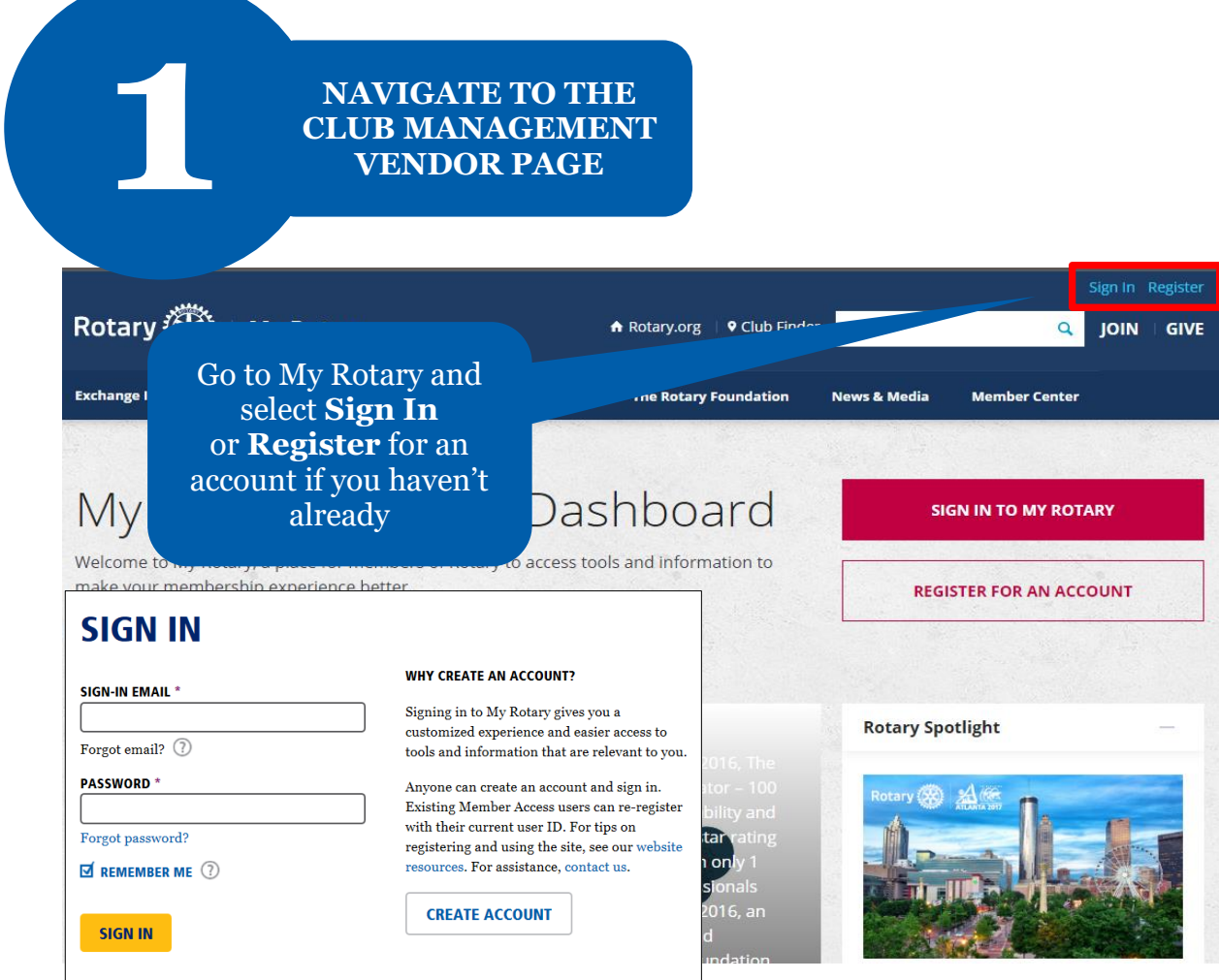

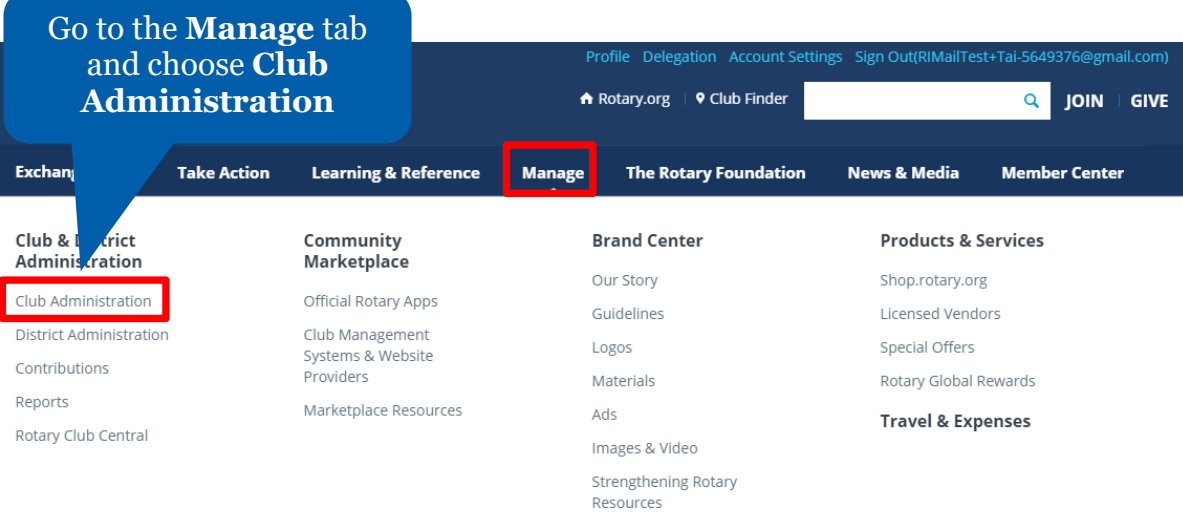

### **Club & Member Data**

#### ☆ Update Member Data

Report membership changes within 30 invoice reflects the latest information. Add, edit, or remove members | Ad Record a new member sponsor

o later than 1 January or 1 July, to ensure your club new member sponsors.

it, remove club officers |

Go to **Club & Member Data** and click on **Designate a club management vendor**

#### ☆ Update Club Data

Provide club contact information and dchoose club management providers. Update meeting details | Update mailing address and contact information | Designate a club management vendor

Go to **Clu**<br>**Data** a<br>**Desigr**<br>**manager** 

**CHOOSE A VENDOR TO UPDATE CLUB DATA**

Scroll down to **Club Management Systems** and click on **Full Access.**  This button will disappear from this page until you terminate this vendor.

#### **Club Management Systems**

**2**

A Rotary or Rotaract club can simplify its recordkeepig records to Rotary International's database. A distr access to club information. (Note that, though m the data.) First, your club must be a custome<br>services on the Club Management System club data by choosing the appropriate  $\sqrt{2}$ 

one or more club management ve may also use a vendor to view club da The vendor may be authorized to view a c<br>The management vendor. Find a list of the vend ebsite Providers page of My Rotary. Then, your club This step should be done before choosing a vendor to **view** club data.

What kind of access do you wap provide a data management vende

One who can update your club's data from RI.

**Full Access** 

One who can only view and show you your club's data.

**View-only Access** 

You can only choose **one** vendor to update club data in Rotary's database on your club's behalf. You should choose **only** update vendor if your club and district are using the same provider.

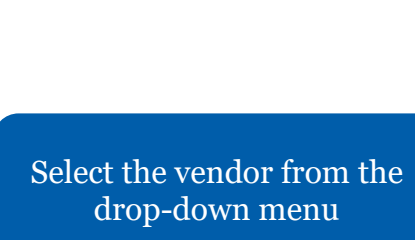

**Identi** Please r and subn

#### authorize a Club Management Vendor Agreement below and click on "I Agree" to authorize Rotary International to complete the data integration process authorization

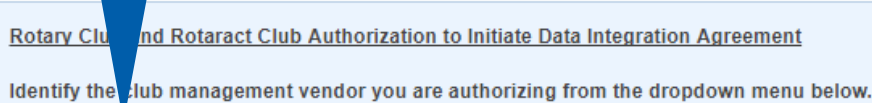

Club management vendor

▼

**Start Date** 

01/10/2018 00:00:00

By clicking the "I agree" button, I make the representations and warranties, authorize RI to complete the data integration process in rotary.org/myrotary and agree to abide by the terms and conditions set forth below:

1. I represent and warrant that I have the authority to act on behalf of my club (the "Club") and to enter this Agreement with RI. I represent and warrant that the members of my Club understand that their personal and member data will be shared with and used by Rotary International, including its foundation, employees, subsidiaries, agents, and representatives (collectively "RI"), and the club management vendor identified above ("Club Management Vendor").

2. The Club grants RI express consent to integrate Club data, including individual member data, with the Club Management Vendor. The Club represents and warrants that it has granted the Club Management Vendor express consent to provide Club data, including individual member data to RI. The Club grants RI express consent to provide Club data to the Club Management Vendor.

3. The Club understands that it can withdraw its express consent at any time by returning to https://my.rotary.org/manage/club-district-administration/club-administration and following the appropriate steps or by contacting RI staff at data@rotary.org. The Club understands that such a withdrawal of consent applies on a go forward basis only and does not affect data that may have been integrated between RI and the Club Management Vendor when consent was current or not withdrawn.

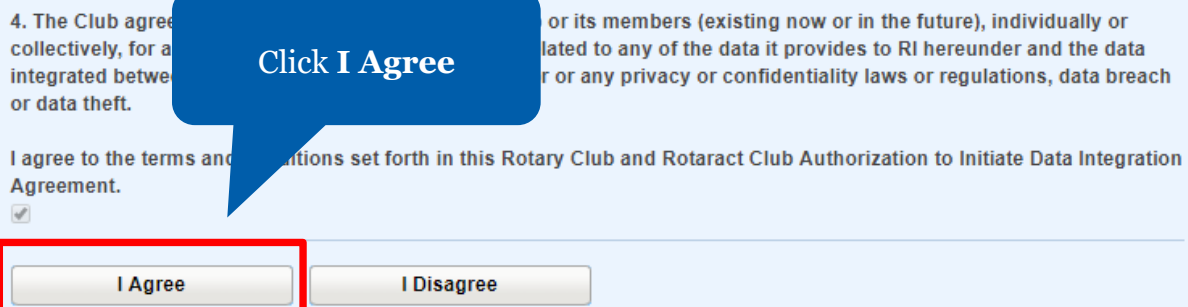

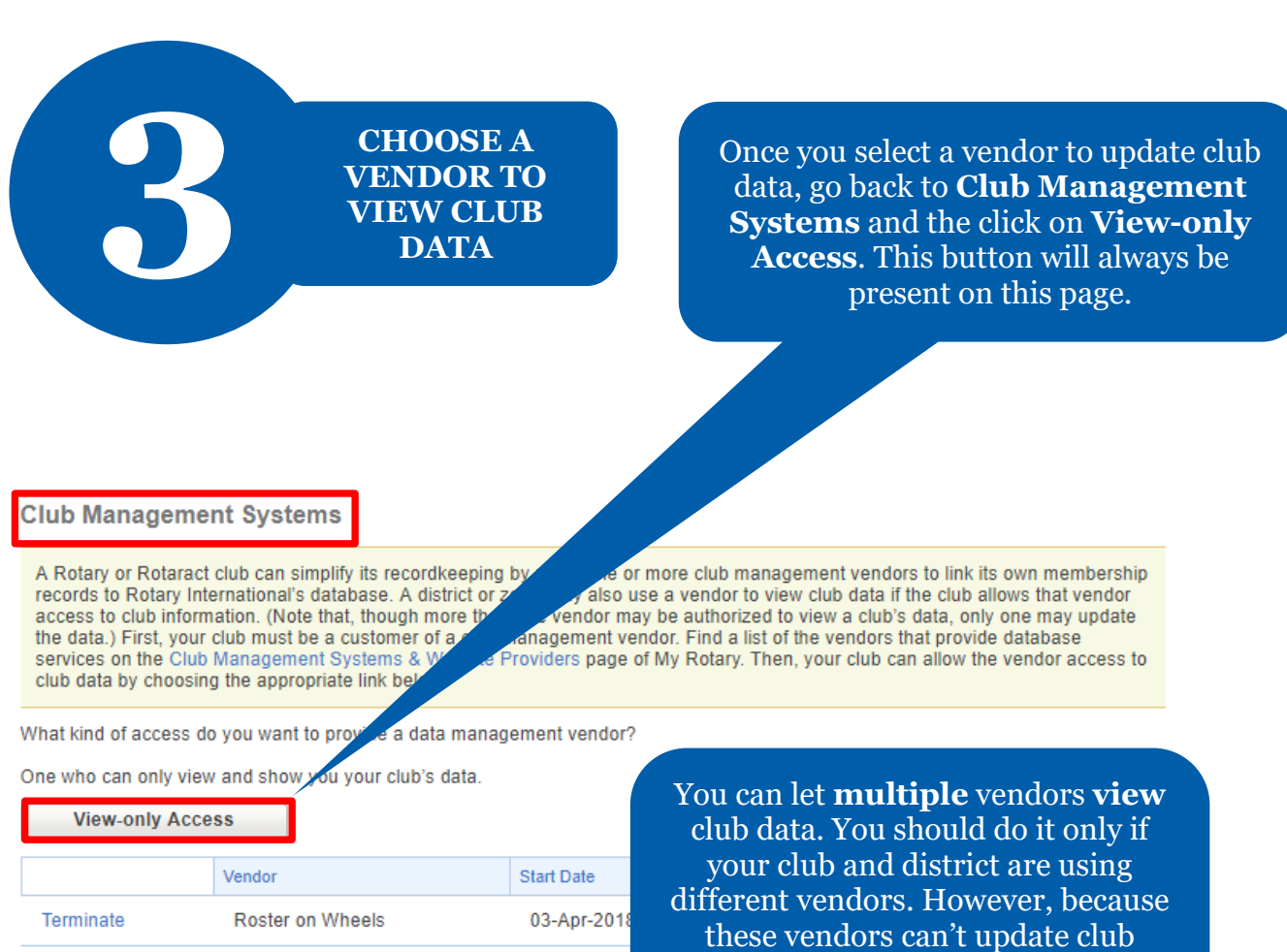

data, changes you make through their software will not be made in Rotary's database.

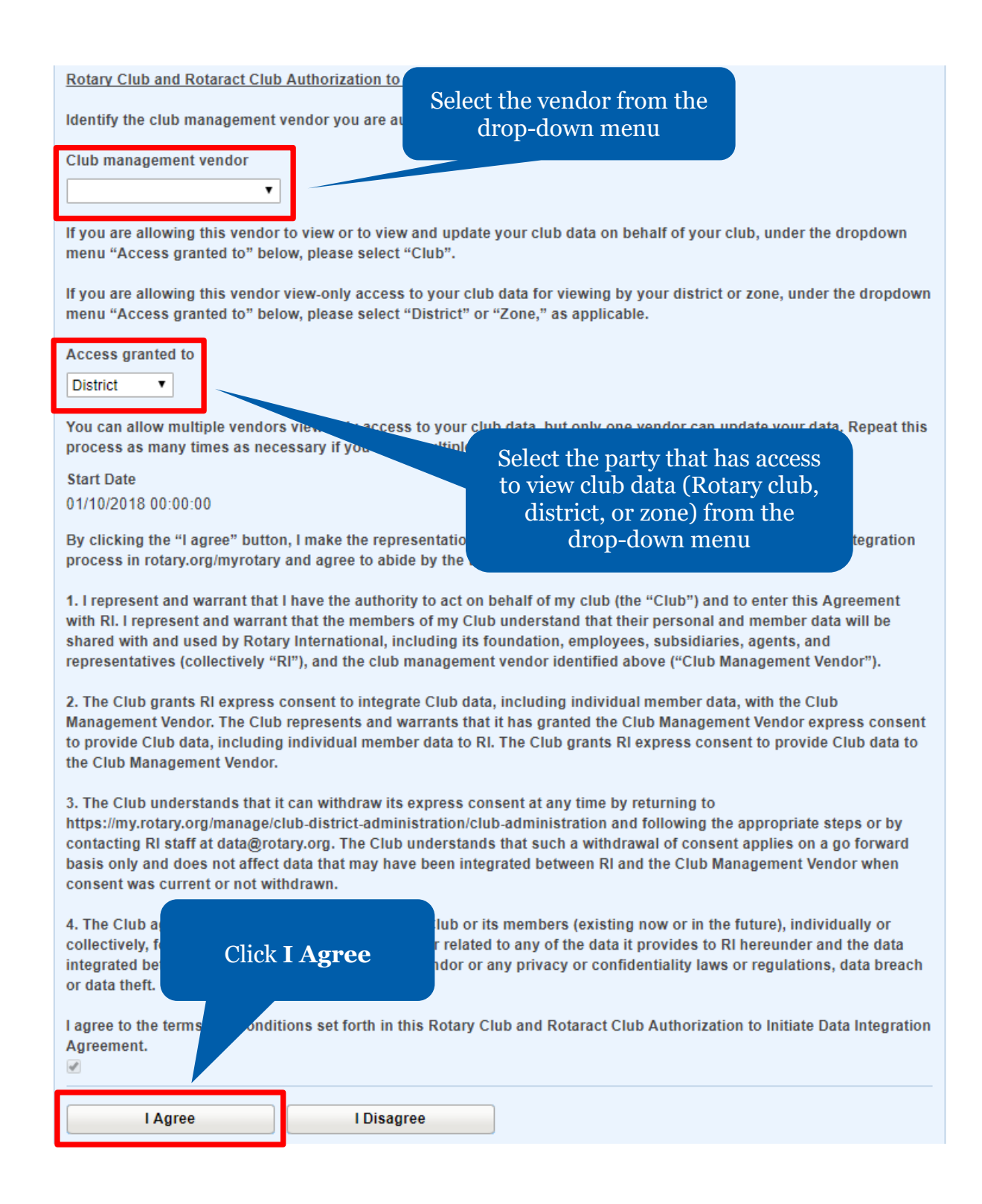

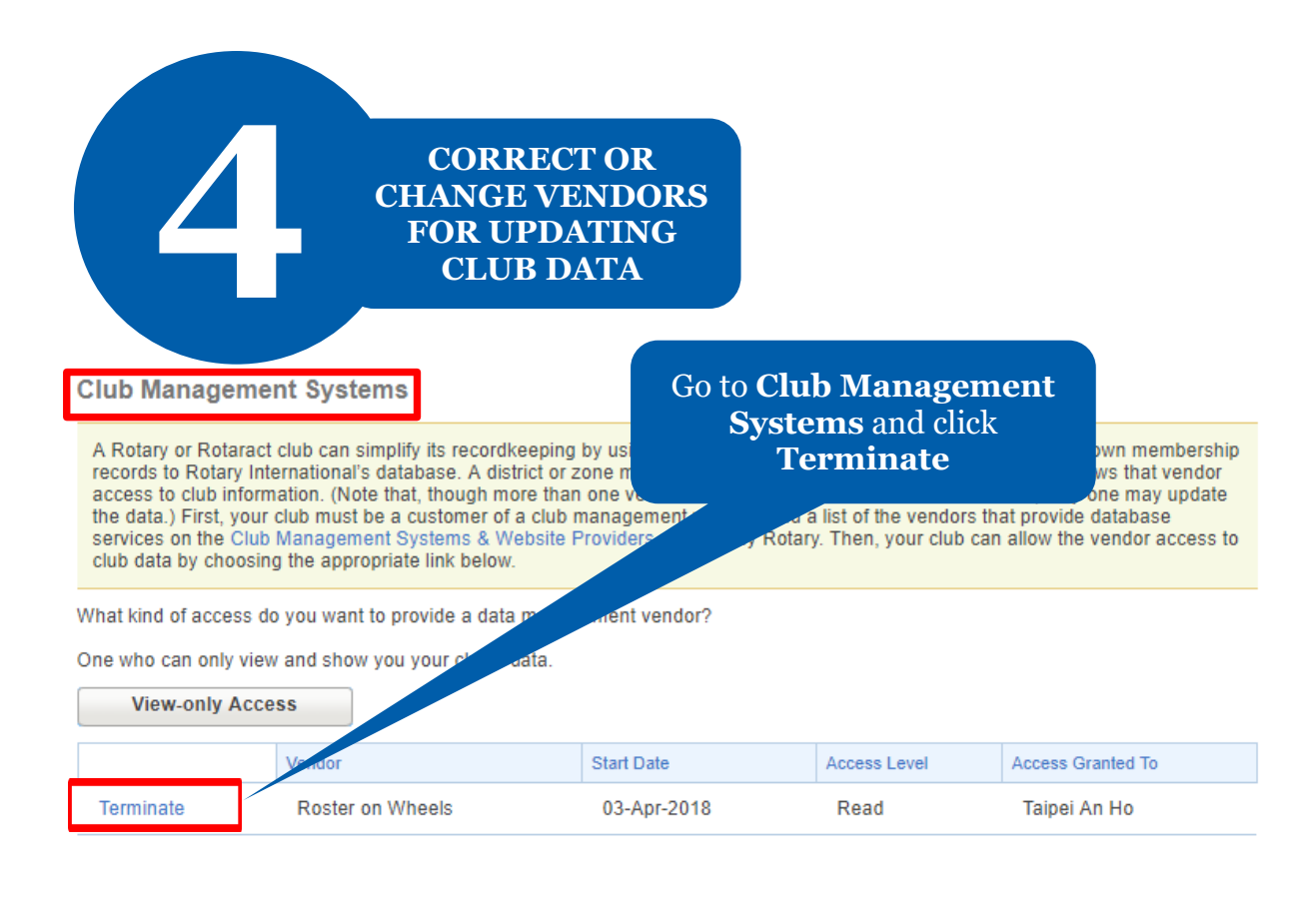

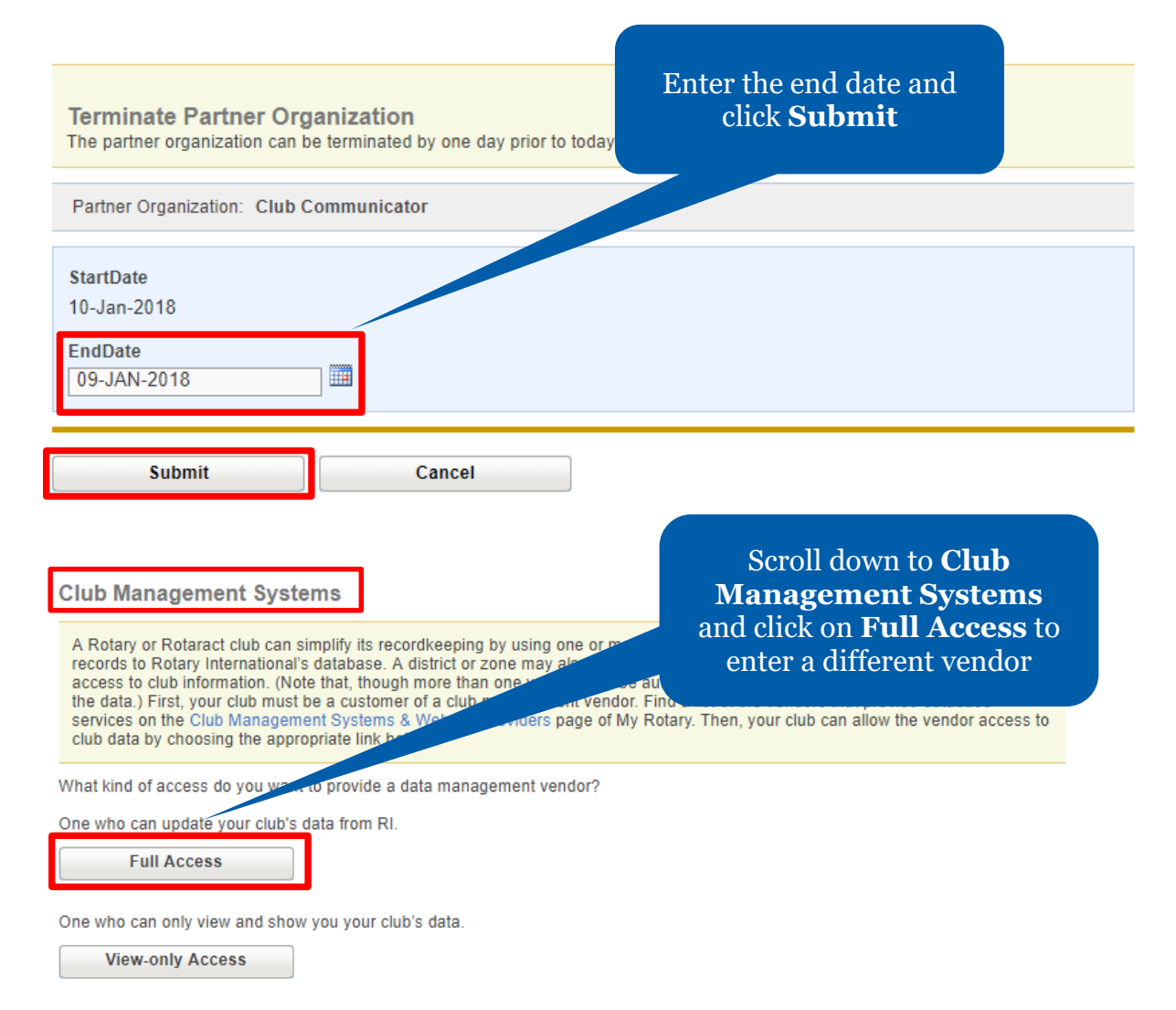

# **HOW TO PAY YOUR INVOICE**

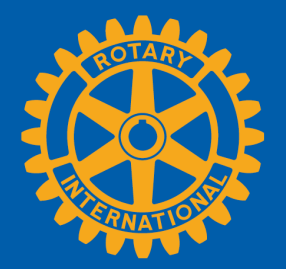

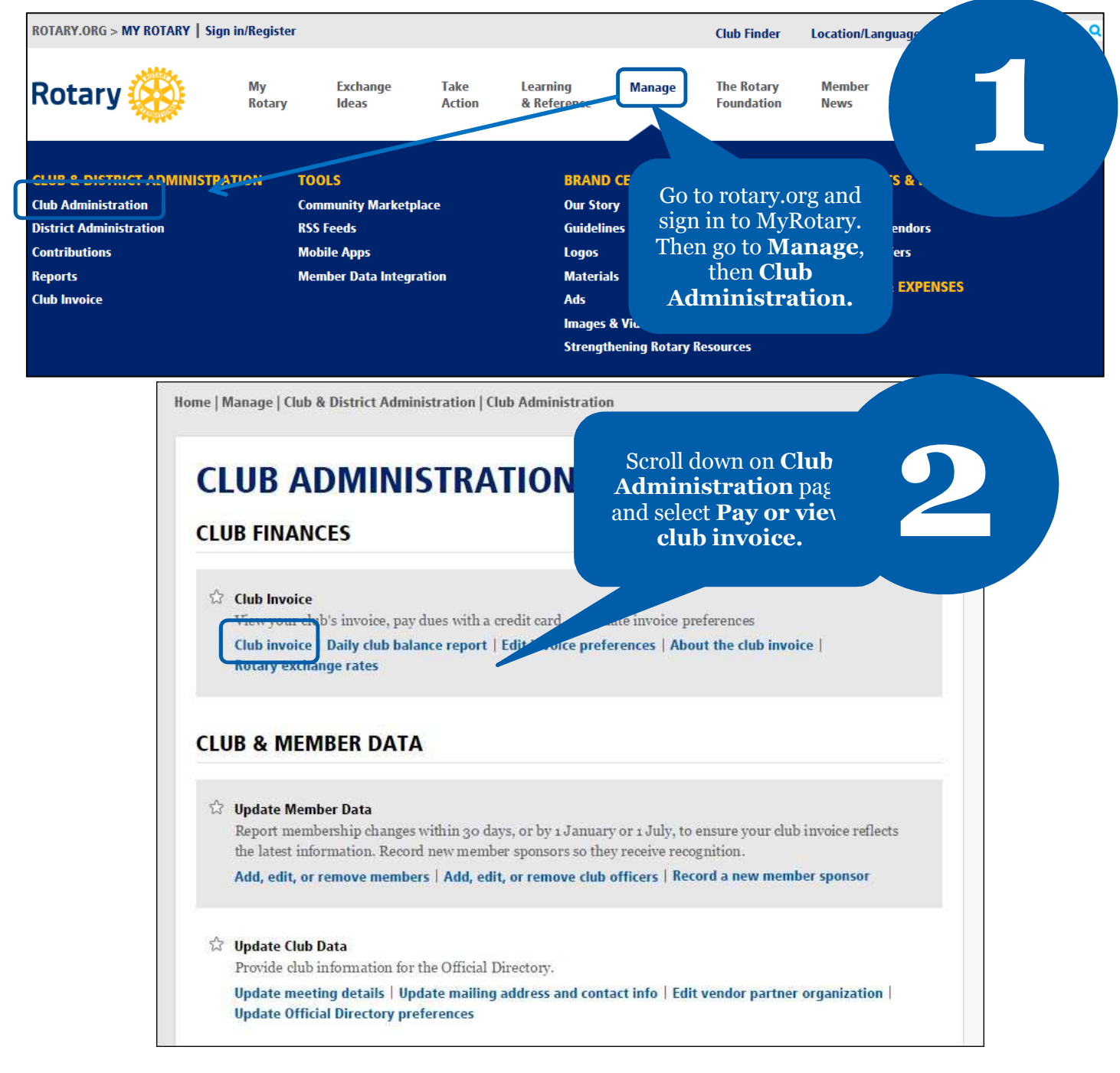

**Rotary** 

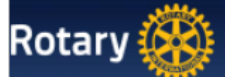

#### **Rotary Club Of**

#### **Account Overview**

#### As of 08 September 2014

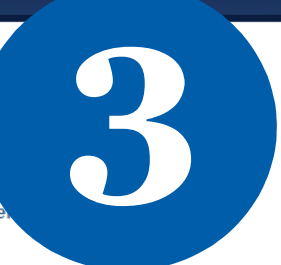

Please select the items you wish to pay, select your payment currency (if you wish to change your de Continue to payment page to enter your credit card information.

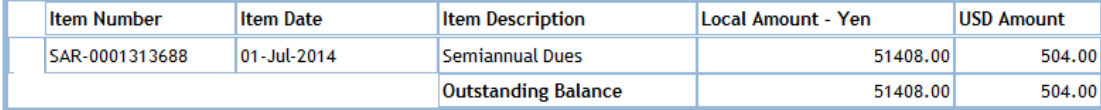

#### **Payment Currency**

Yen  $\blacktriangledown$ 

**Payment Amount USD** equivalent **Current RI Exchange** Rate per USD

### Select your payment currency and select **Continue to payment page** to enter your credit card information.

Continue to payment page

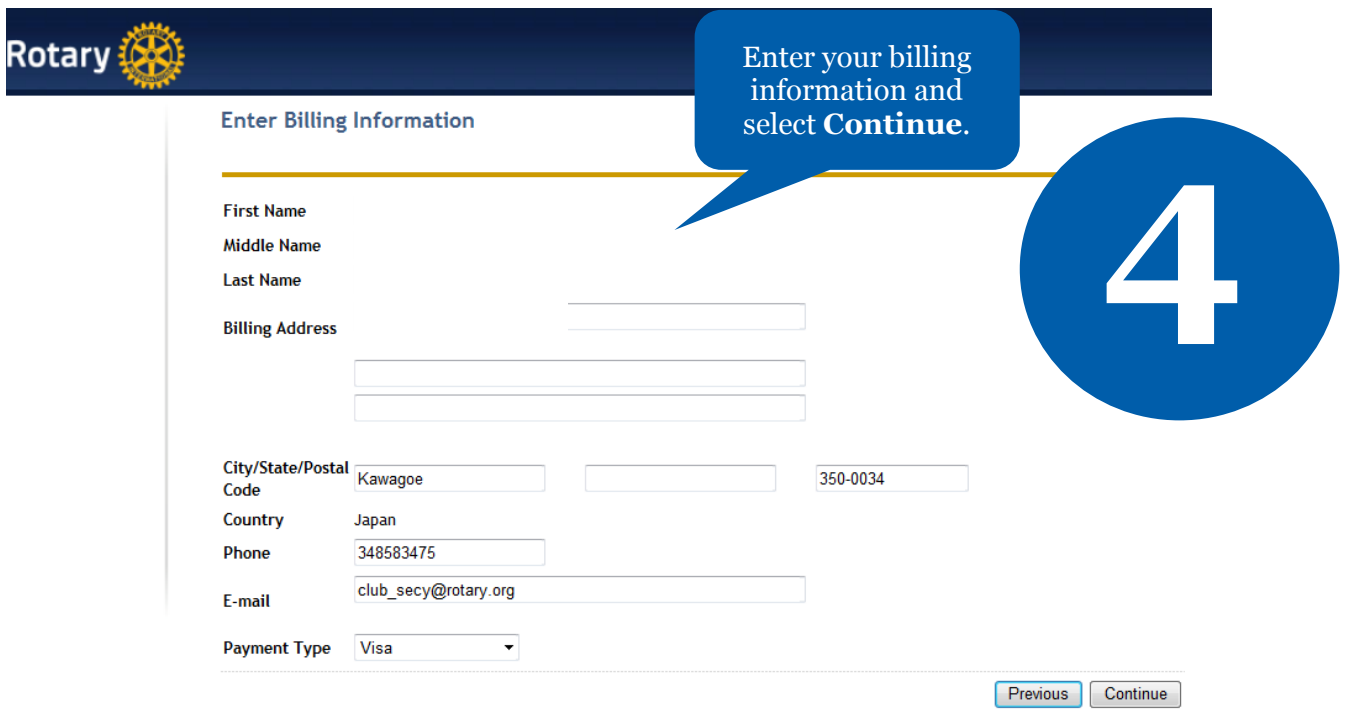

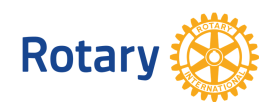

**May 2015**

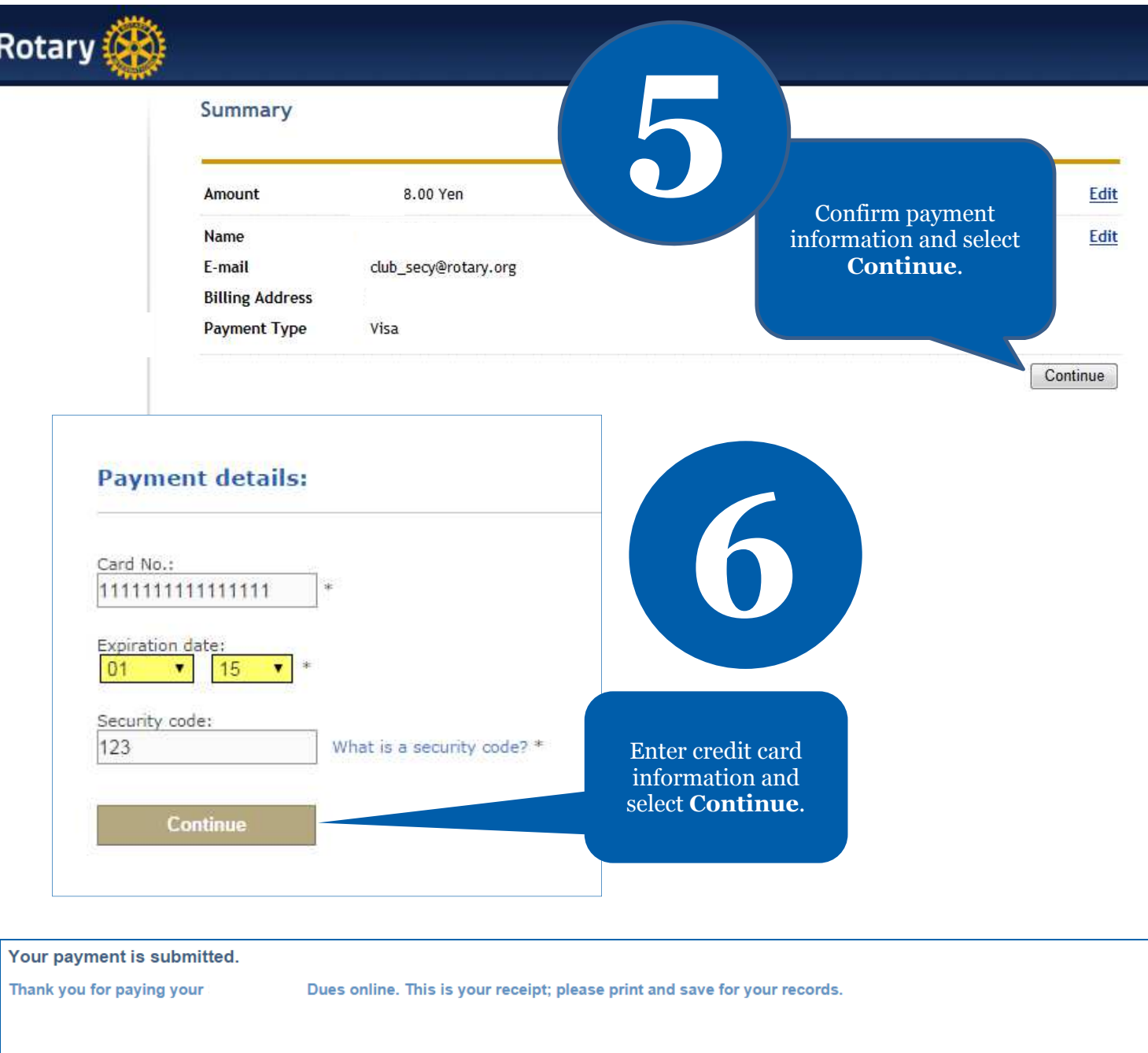

Date (i.e. 01-Mar-2004):<br>Your transaction ID number is:<br>Your member ID is:<br>Amount paid:<br>Your Club Name is:<br>Your Club ID is:

You will get this message to confirm

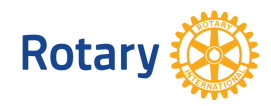

**May 2015**

your payment. **7**

# **For Club Executives (Non ClubRunner Subscribers)**

This guide is designed to help Club Executives with the District Version of ClubRunner. This contains step by step instructions on how to perform your club duties in ClubRunner on the District.

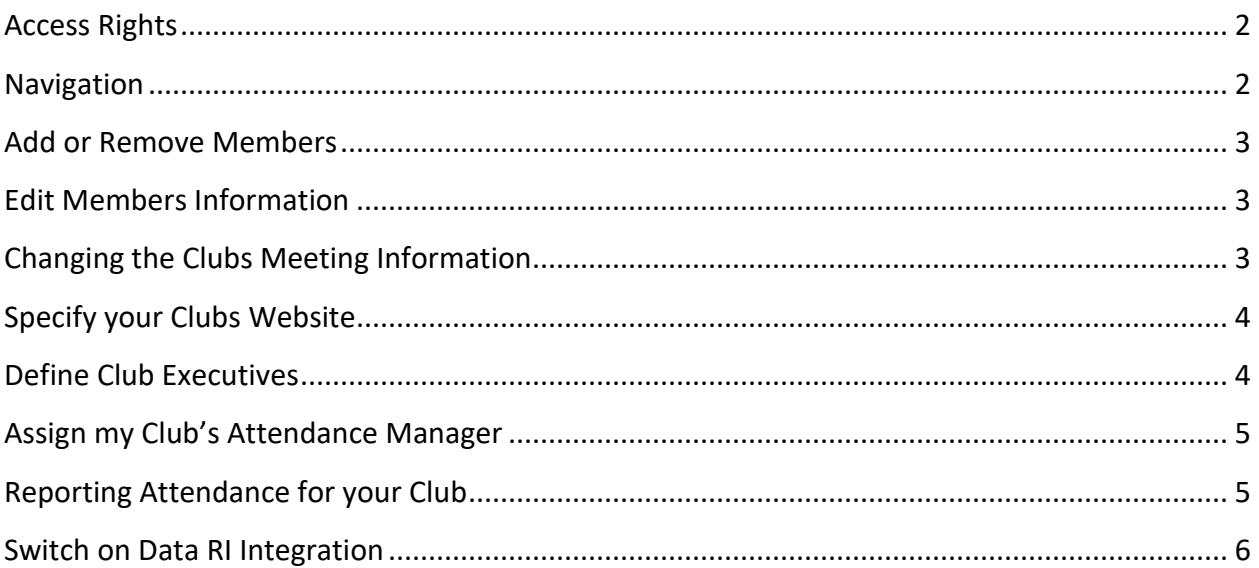

### <span id="page-34-0"></span>**Access Rights:**

- By Default; only the Club Executives (President, President-Elect, Past President, Secretary, Treasurer, and Executive Secretary) have access rights to change information about the Club.
- If you are NOT identified as a Club Executive and should be, then contact your District Secretary and have then set you up as the Executive
- A District Administrator is the only one that can grant members access to the District that are not Club Executives.

**Note**: Club Access Levels do NOT apply to the District website, they are only used for Club websites.

### <span id="page-34-1"></span>**Navigation:**

1. To login you're the District's site please click **Member Login** near the top right.

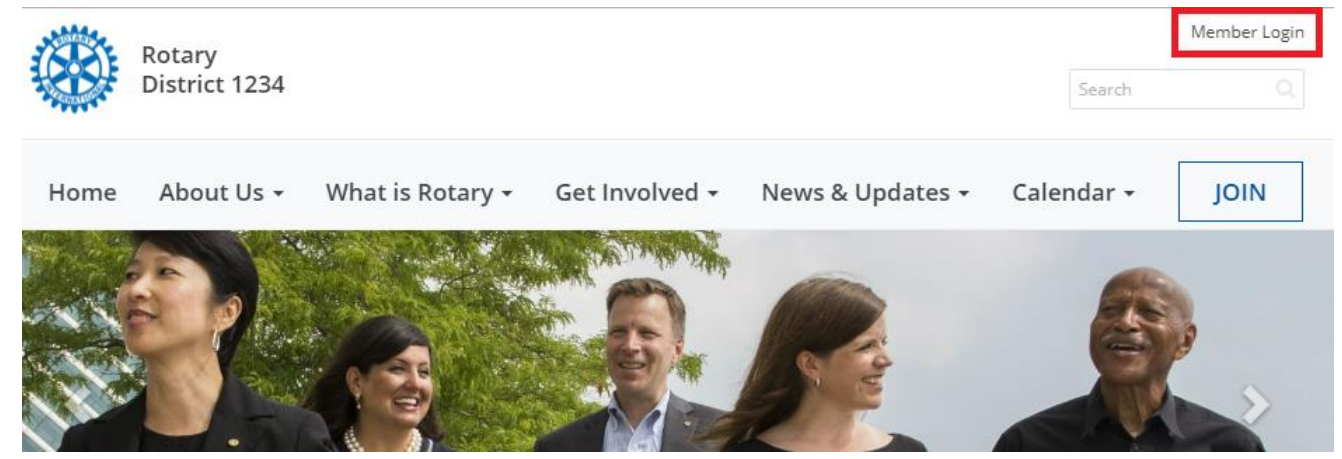

2. Now enter your login information. If you do not know what your login information is please click on the following link to retrieve it.

[http://clubrunner.helpserve.com/Knowledgebase/Article/View/1331/390/i-cannot-login-to](http://clubrunner.helpserve.com/Knowledgebase/Article/View/1331/390/i-cannot-login-to-clubrunner)[clubrunner](http://clubrunner.helpserve.com/Knowledgebase/Article/View/1331/390/i-cannot-login-to-clubrunner)

After you login it will take you back to the District's home page. Click **Member Area** near the top right to go to the Administration page.

- 3. On the grey menu bar near the top, click the **For Club** tab.
- 4. This opens the blue menu bar below it. In this area you can access different areas of ClubRunner to preform your duties.

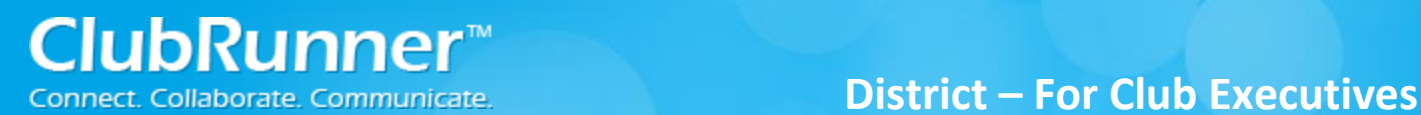

### <span id="page-35-0"></span>**Add or Remove Members:**

If you have a new member or find that someone is missing from ClubRunner, you can add that member easily.

#### **To add a member:**

- 1. **Login** to the District and click on the **Member Area**, near the top right.
- 2. Click **For Clubs** on the grey menu bar, near the top.
- 3. Click **Membership Lists** on the blue menu bar.
- 4. On the right, click the **Add New Member** link.
- 5. Fill in as much of the member's information as you can.
- 6. Click on the **Add Member** button to add the member to your club.

#### **To mark a member as an Ex-member (inactive member):**

- 1. **Login** to the District and click on the **Member Area**, near the top right.
- 2. Click **For Clubs** on the grey menu bar, near the top.
- 3. Click **Membership Lists** on the blue menu bar.
- 4. Find the member and click **Change Status** on the right.
- 5. Click the button called **Terminate Membership**.
- 6. Enter the member's termination date as the *Ex-Member as of*.
- 7. Next, please indicate a **reason** for terminating the member.
- 8. Once the termination date and reason have been populated the **Terminate Member** button should become enabled.
- 9. Press the **Terminate Member** button to make the member inactive.

### <span id="page-35-1"></span>**Edit Members Information:**

If you need to update a member's profile follow the below instructions:

#### **To edit a member:**

- 1. **Login** to the District and click on the **Member Area**, near the top right.
- 2. Click **For Clubs** on the grey menu bar, near the top.
- 3. Click **Membership Lists** on the blue menu bar.
- 4. Now click on the **member's name** to get into their profile.
- 5. You can click on the different tabs to get to the different areas within the profile.
- 6. Click on the **Edit** button to be able to make changes.
- 7. Click the **Save** button when complete.

### <span id="page-35-2"></span>**Changing the Clubs Meeting Information:**

It is important to update your club's meeting time and place on the District website. This information is posted for all clubs in the Club Directory and "Where Clubs Meet" pages.

#### **To edit your club's meeting information:**

- 1. **Login** to the District and click on the **Member Area**, near the top right.
- 2. Click **For Clubs** on the grey menu bar, near the top.
- 3. Click **Edit Club Information** on the blue menu bar.
- 4. This will now show the Club's details.
- 5. Click **Edit Club Info** near the right to edit the Club's information.

6. Each area has club information. If you need to update one of the areas, click on the **Edit** button. **Note**: Make sure your meeting address is an actual street address, not just a location. This data will be used to display your meeting place on a map. We will check this in the next step.

The map is located near the right side of the screen while on the **Club Information** page. If the map is incorrect: There may be a spelling mistake in the address, or a part of the address missing, such as the city or state/province. Also make sure you didn't input the actual address under "Meeting Place", which should really be the name of the venue.

**Note**: You can manually add the Latitude or Longitude to correct the map. You can get this data from Google maps.

### <span id="page-36-0"></span>**Specify your Clubs Website:**

Your District site has a listing of clubs and their website links. To change your Club's website link, please follow the same steps as **Changing the Clubs Meeting Information**. The website is listed in the **Contact Info** area.

## <span id="page-36-1"></span>**Define Club Executives:**

Your Club's listing of executives and directors appear in several places:

- The District organization chart
- The District's auto-generated group mailing lists.
- Your Club's website (if your Club has ClubRunner).

**Note**: Although the Clubs' Executive's names appear on a web page, their email addresses do not.

It is also important to state who your executives are so they can access ClubRunner to do their duties for the Club.

- 1. **Login** to the District and click on the **Member Area**, near the top right.
- 2. Click **For Clubs** on the grey menu bar, near the top.
- 3. Click **Define Club Executives** on the blue menu bar.
- 4. On this page you can edit, add, or remove club officers.

#### **To Define a New Position:**

- 1. Click on the **Add New Position** button found in the top right corner.
- 2. Select the **Position** of the officer being added. (Only a District Administrator can create new positions to be added to this list)
- 3. By default, the system enters a **title** for you. This title will appear on the website. You can change it if needed. For example, if you selected the position as **Other**, the title could be changed to **Website Administrator.**
- 4. Select the **member's name** from the dropdown list.

5. Once done, click on the **Save** button to save the changes.

**Note**: If you do not see the member's name in the listing, you will need to add this member to your Club.

### <span id="page-37-0"></span>**Assign my Club's Attendance Manager:**

Each Club has an attendance contact (called the Attendance Manager) who is the person that will be reached for information regarding the club's attendance.

By default this is the Club Secretary, but you can change this to be any member of your Club.

#### **To change the Attendance Manager for your Club:**

- 1. **Login** to the District and click on the **Member Area**, near the top right.
- 2. Click **For Clubs** on the grey menu bar, near the top.
- 3. Click **Assign Attendance Manager** on the blue menu bar.
- 4. Select a new contact person from the drop down list of your members.
- 5. Press **Select** to save the changes.

#### **To change the Attendance Manager back to the default (Club Secretary):**

- 1. **Login** to the District and click on the **Member Area**, near the top right.
- 2. Click **For Clubs** on the grey menu bar, near the top.
- 3. Click **Assign Attendance Manager** on the blue menu bar.
- *4.* Check off the box next to "*Assign back to club secretary?"*
- 5. Press **Select** to save the changes.

### <span id="page-37-1"></span>**Reporting Attendance for your Club:**

To report your club's monthly attendance, follow these steps:

**Note**: You must be a club executive to be able to report attendance for your club.

- 1. **Login** to the District and click on the **Member Area**, near the top right.
- 2. Click **For Clubs** on the grey menu bar, near the top.
- 3. Click **Club Attendance Report** on the blue menu bar.
- 4. Fill in the fields on this page, including the attendance percentage for that month.
- 5. Press **Save**.

**Note**: If your club is using ClubRunner, attendance gets reported automatically to the District if your club is using the attendance module. For help reporting through your club site, please refer to the help section on your site.

### <span id="page-38-0"></span>**Switch on Data RI Integration:**

Before you can turn on RI integration for your Club from the District site you need the Club President, Secretary or Club Executive to log onto the RI website [\(http://www.rotary.org\)](http://www.rotary.org/) and set ClubRunner as the club management vendor. This will allow changes to flow from ClubRunner to RI.

*For more help on this see the RI Integration Guide:* 

[http://clubrunner.helpserve.com/Knowledgebase/Article/View/438/408/set-up-automatic-integration](http://clubrunner.helpserve.com/Knowledgebase/Article/View/438/408/set-up-automatic-integration-with-rotary-international)[with-rotary-international](http://clubrunner.helpserve.com/Knowledgebase/Article/View/438/408/set-up-automatic-integration-with-rotary-international)

- 1. Login to the District Version of ClubRunner. **Note**: You must be a Club Executive: President, President Elect, or Secretary to have access.
- 2. In the grey menu bar click **For Clubs**.
- 3. On the blue menu bar click **RI Integration**.
- 4. Check the checkbox to switch on Data Integration between ClubRunner and RI, then click **OK**

Switch on Data Integration between ClubRunner and RI for all active member records within my club.

Note that all members will now be set to opt into the fields the club has selected below. Any members who wish to opt out of specific fields can update their preferences under the Privacy tab of their profile.

I agree to the Terms and Conditions of this integration.

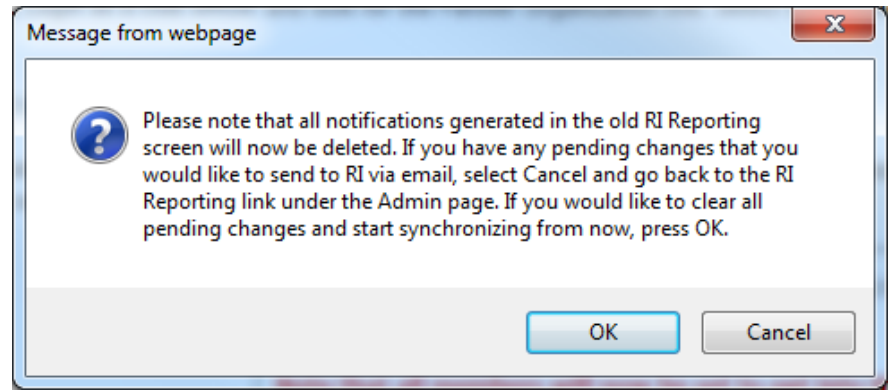

5. Lower on the page you can customize the privacy options by selecting the appropriate fields to synchronize to RI. This will set the RI integration privacy defaults for all members. Members will still have the option to decline sharing information if they choose. Once done press the **Update Privacy** button.

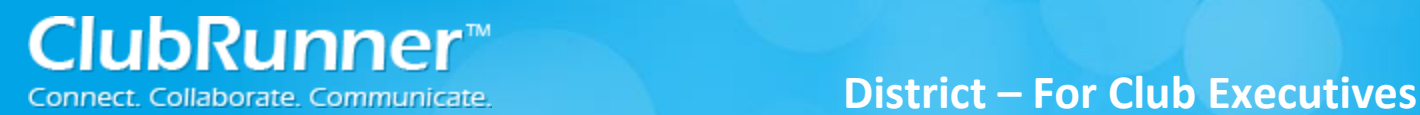

#### **How do I set a member's own privacy options?**

1. For Club members who prefer not to send data updates: Go to their ClubRunner member profile and select the **Privacy Tab**.

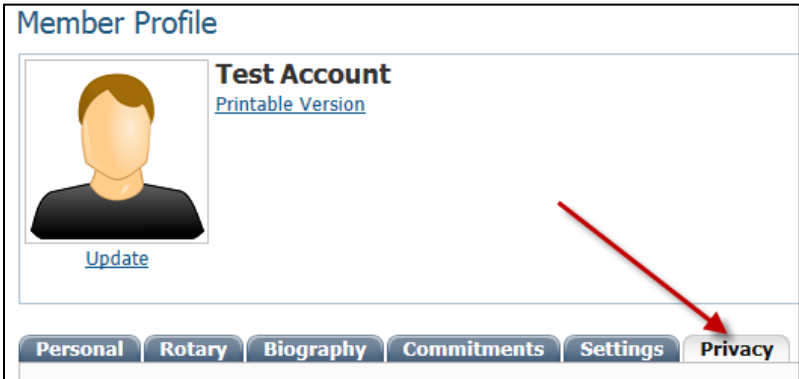

2. Click the **Edit** button and uncheck the fields that the member does not wish to share with RI. Then click the **Save** button.

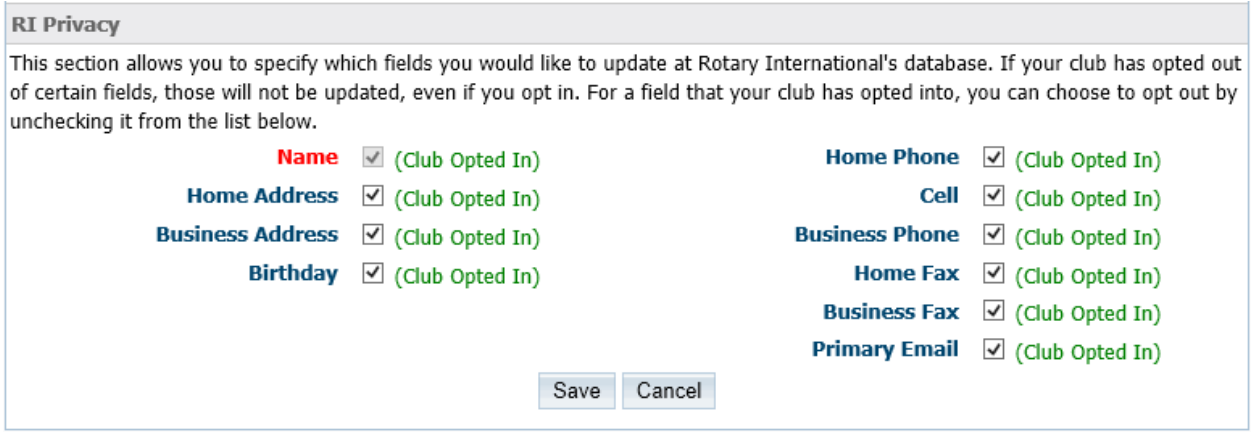

**Note**: Name (highlighted in red) is required and is not uncheck able.

## **Support & Training**

Visit our **Support Center** at [www.ClubRunnerSupport.com](http://www.clubrunnersupport.com/) to access all resources available, including submitting a support ticket, searching the knowledgebase, downloading helpful "how-to" documents and viewing on-demand demos. The following is a list of all the various resource guides available to you.

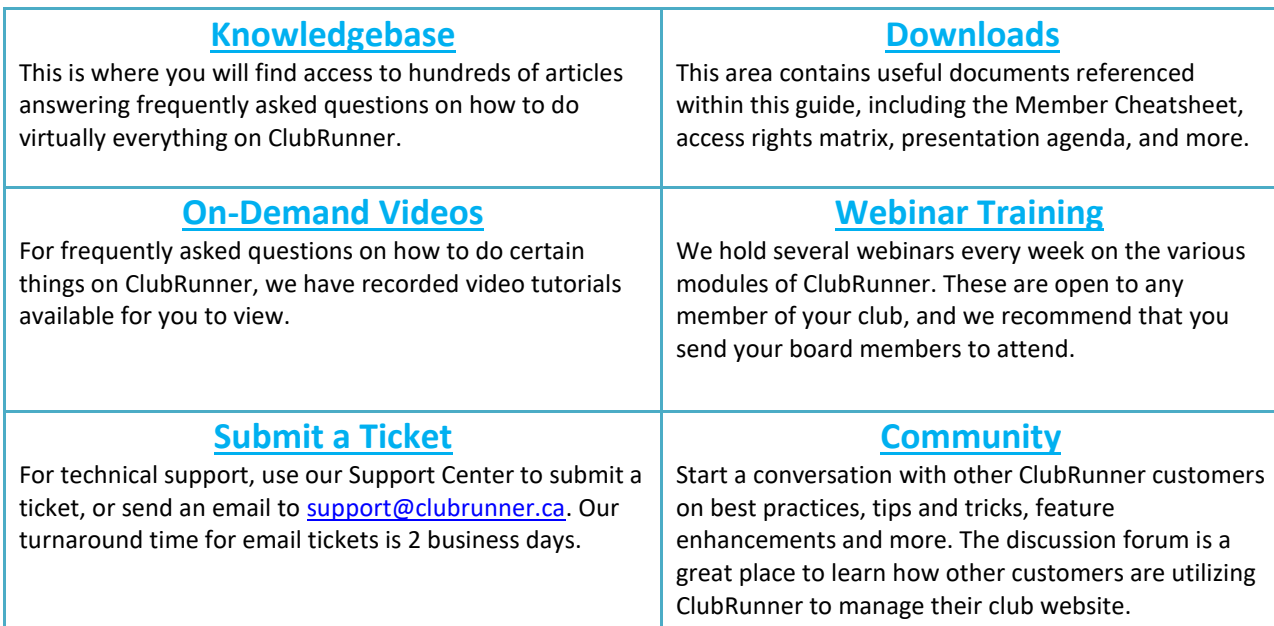

For the latest ClubRunner updates, follow us on:

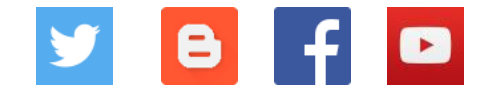